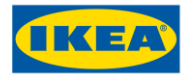

 $6$  March 2025 $^{\text{System}}_{\text{s B.V.}}$ © Inter IKEA s B.V. 2020

1 (41)

# User manual for IKEA suppliers

IKEA Print Application

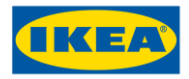

# **Revision history**

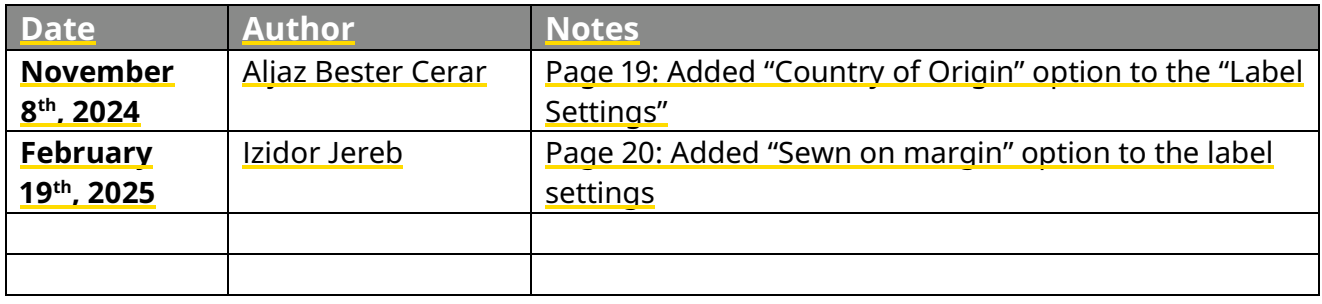

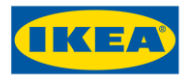

## **Summary**

Below document describes functionality and prerequisites required to run IKEA Print Application in Cloud.

Using the IKEA Print Application will enable the supplier to print dynamic labelling with a GS1 DataMatrix. The GS1 DataMatrix will be encoded with different application identifiers as needed.

Before using IKEA Print Application in Cloud, read this manual which will help you get up to speed and print labels easily.

## **Requirements**

To use IKEA Print Application in Cloud you need two things:

- 1. Internet connection
- 2. Installed NiceLabel Web Client

How to install NiceLabel Web Client is described in next section.

# **NiceLabel Web Client installation**

Follow the steps to install NiceLabel Web Client.

These steps are required only once (on each computer) prior running IKEA Print Application in Cloud.

- 1. Go to
	- [https://IKEA.onnicelabel.com](https://ikea.onnicelabel.com/) (Datacenter in Europe recommended for suppliers located in Europe) or
	- [https://IKEA-AP.onnicelabel.com](https://ikea-ap.onnicelabel.com/) (Datacenter in APAC recommended for suppliers located in Asia-Pacific)
- 2. The following page will open.

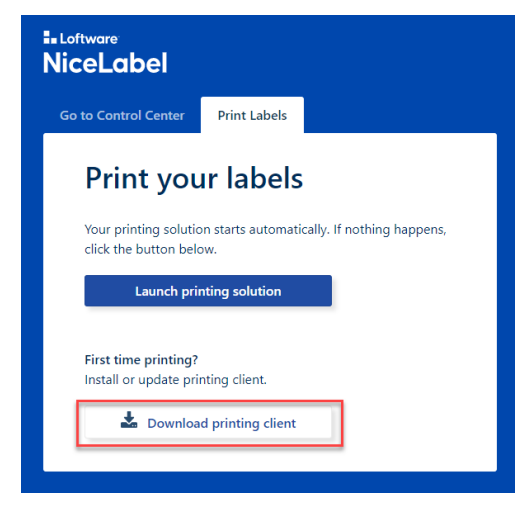

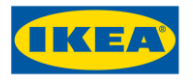

- 3. Click on "Download printing client" link.
- 4. NiceLabelWebClientSetup.exe will start downloading.

NiceLabelWebClientSetup.exe finished downloading. Run Open folder View downloads  $\times$ 5. After download, run installation

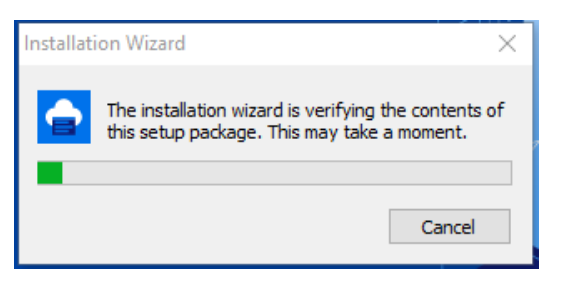

6. Select Language during installation and follow the steps.

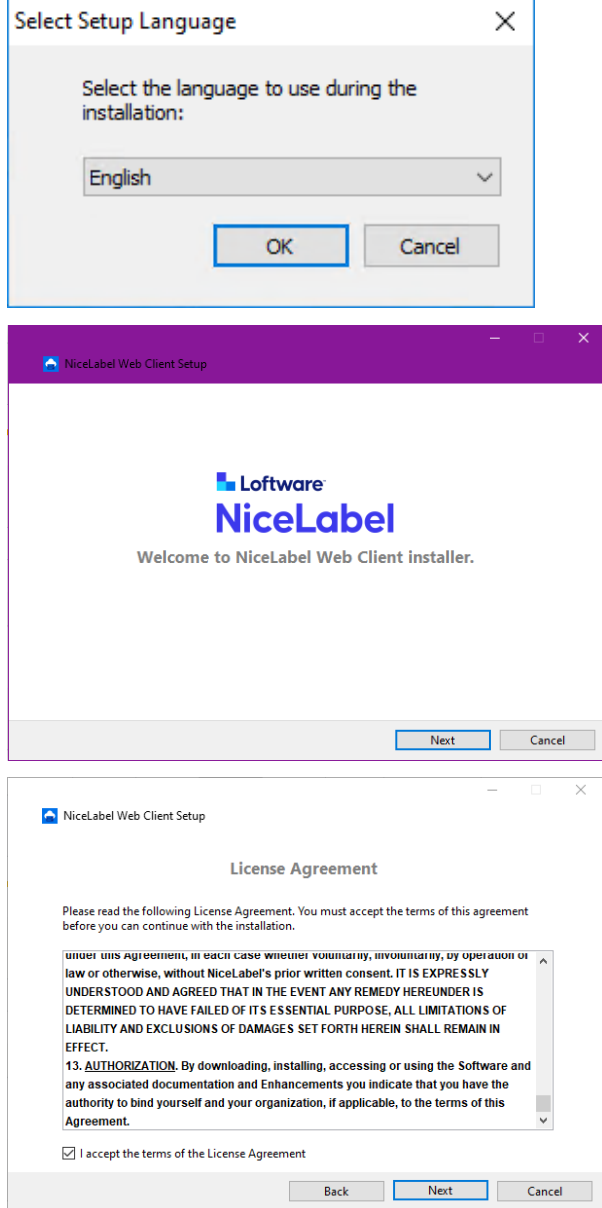

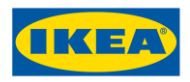

 $6$  March 2025 $^{\text{System}}_{\text{s B.V.}}$ © Inter IKEA s B.V. 2020

5 (41)

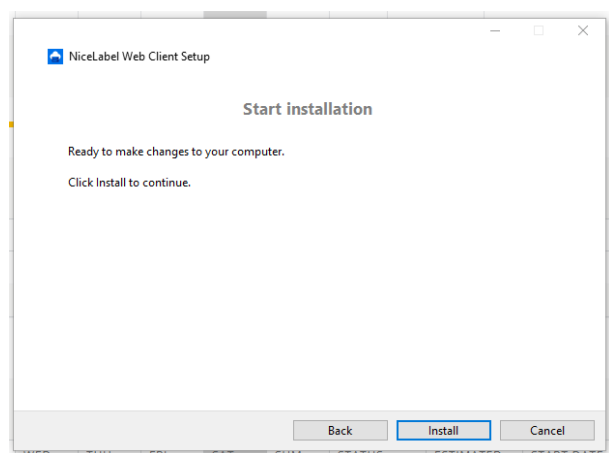

#### 7. Click *Close* to finish installation.

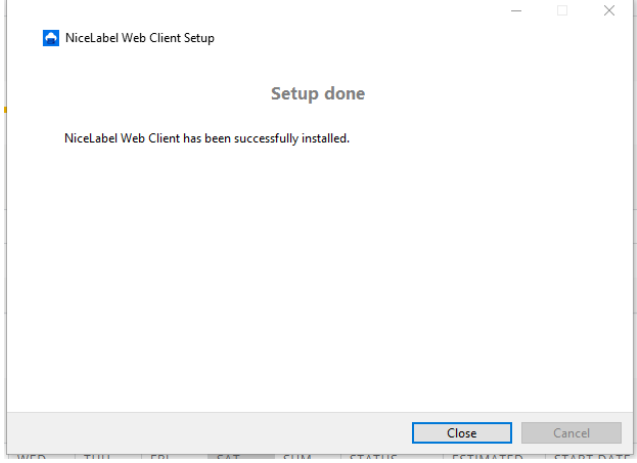

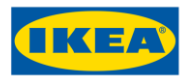

# **Running NiceLabel Print Application in Cloud**

After installation of NiceLabel Web Client go to

- [https://IKEA.onnicelabel.com](https://ikea.onnicelabel.com/) (Datacenter in Europe recommended for suppliers located in Europe) or
- [https://IKEA-AP.onnicelabel.com](https://ikea-ap.onnicelabel.com/) (Datacenter in APAC recommended for suppliers located in Asia-Pacific)

and proceed from step 1.

If the web client has previously been installed (section NiceLabel Web Client installation) open a Web browser and navigate to [https://IKEA.onnicelabel.com/print/](https://ikea.onnicelabel.com/print/) (European suppliers) or [https://IKEA-AP.onnicelabel.com](https://ikea-ap.onnicelabel.com/) (APAC suppliers) will automatically open the printing solution and you can proceed from step 2 (log in).

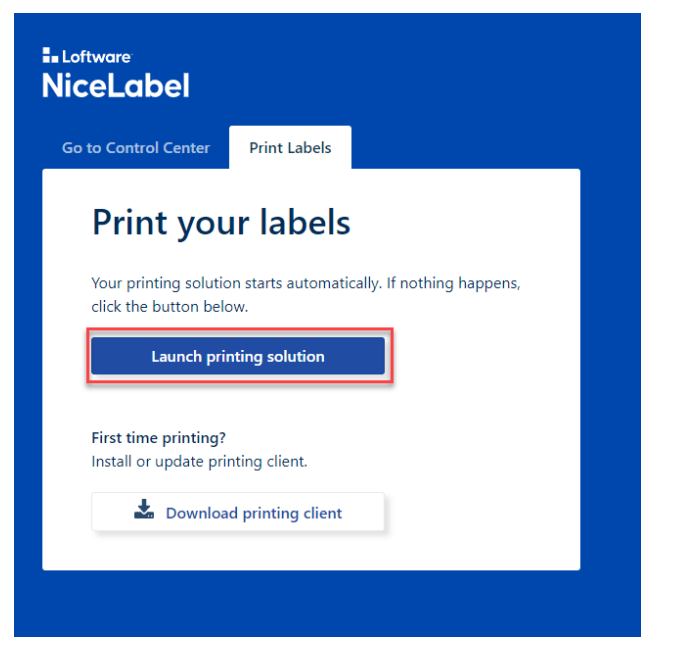

1. Click on "Launch Printing Solution" button.

Depending on Internet browser a system pop-up may appear:

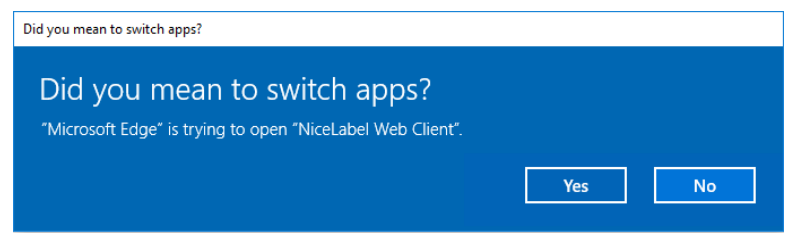

Click "Yes" to continue.

Or

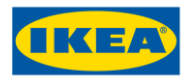

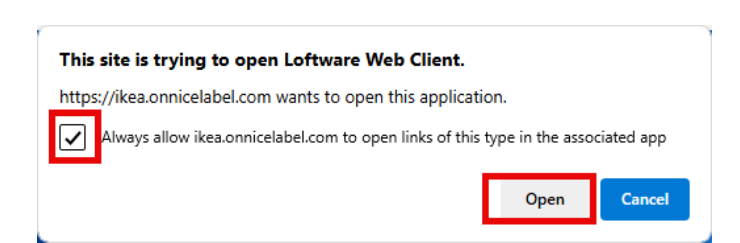

Tick the "Always allow…" box and "Open NiceLabel Web Client" (or "Loftware Web Client" – they are the same)

2. Next the following dialog will be shown. You need to log-in in order to run application.

Select "Sign in with Microsoft".

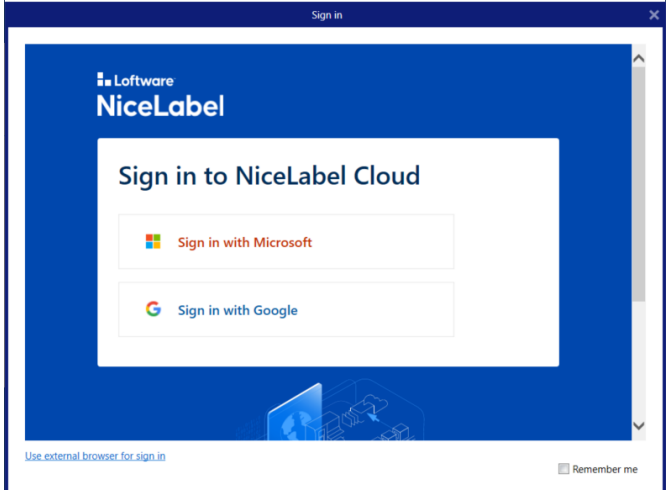

On next screen you will be prompted for username. You will get your username and password from IKEA! It is in format **xxxxxx@ikea.nicelabel.cloud** where xxxxxx represents your supplier name or supplier number.

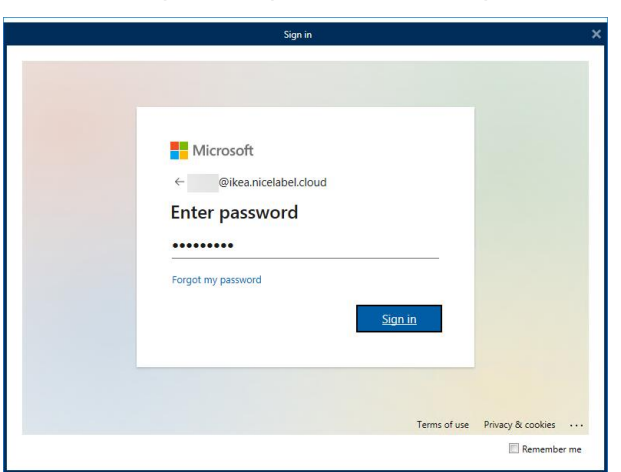

On next step enter password (also provided by IKEA)!

Prior very first login to application you will be asked to change password – only the first time. Change password and remember it. **IKEA will only be able to reset it**!

When you log in IKEA Print Application in Cloud is started.

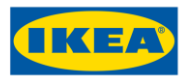

# **Using IKEA Print application**

After successful log-in the Web Applications screen will appear where you select which application you would like to use:

- 1. IPA Print for printing Product identification labels
- 2. ULL Print for printing Pallet labels

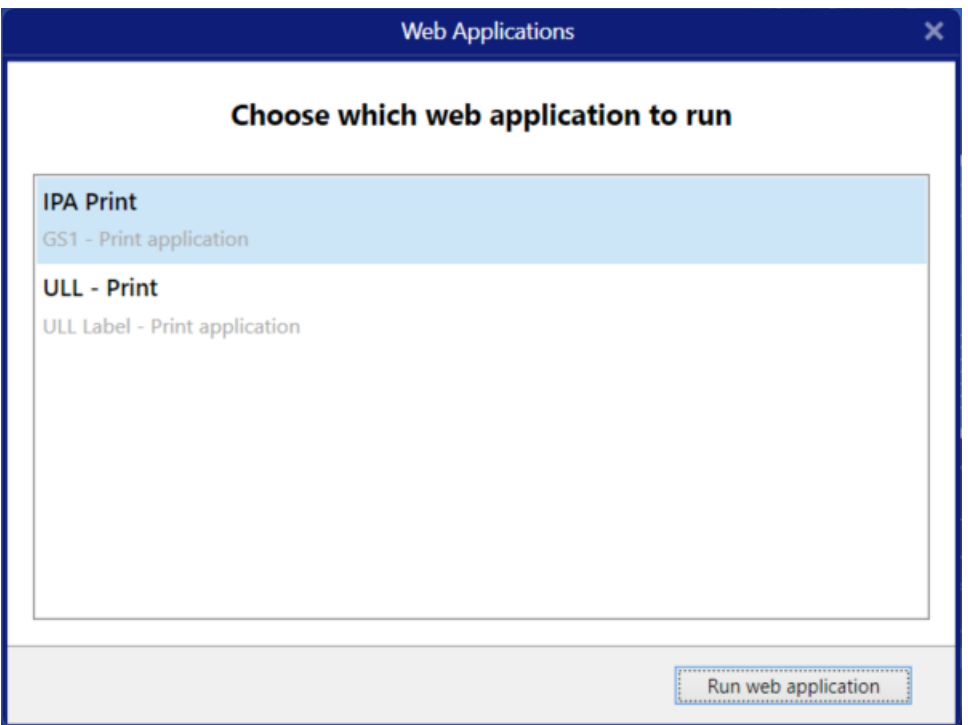

If not already highlighted, highlight the desired application and then "Run web application"

During application start procedure system will check if required NOTO IKEA fonts are installed on your PC:

- NotoIKEAKorean-Bold.ttf
- NotoIKEAKorean-Regular.ttf
- NotoIKEALatin-Bold.ttf
- NotoIKEALatin-BoldItalic.ttf
- NotoIKEALatin-Italic.ttf
- NotoIKEALatin-Regular.ttf

If fonts are not installed the Information pop-up message will notify you that missing fonts will be downloaded from Control Center document storage.

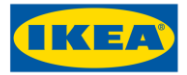

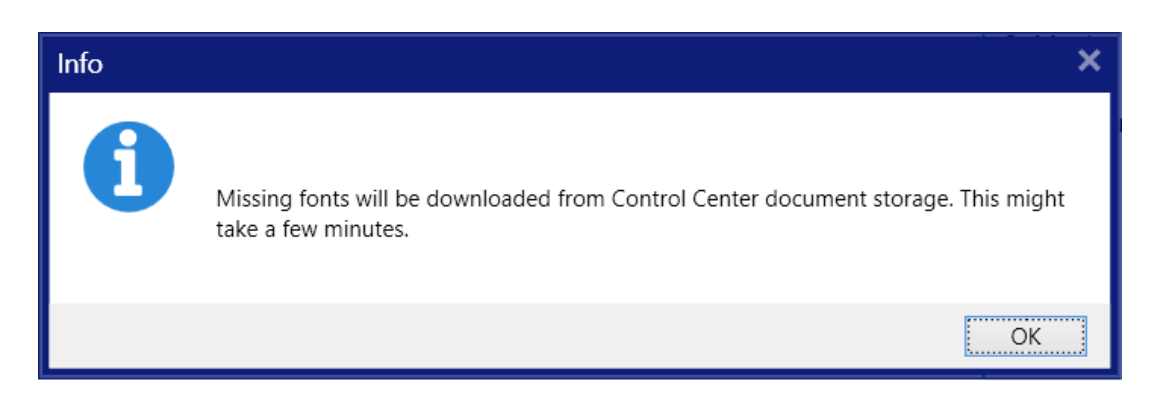

After download the Warning message will display with question if you would like to Install the IKEA NOTO font of your PC.

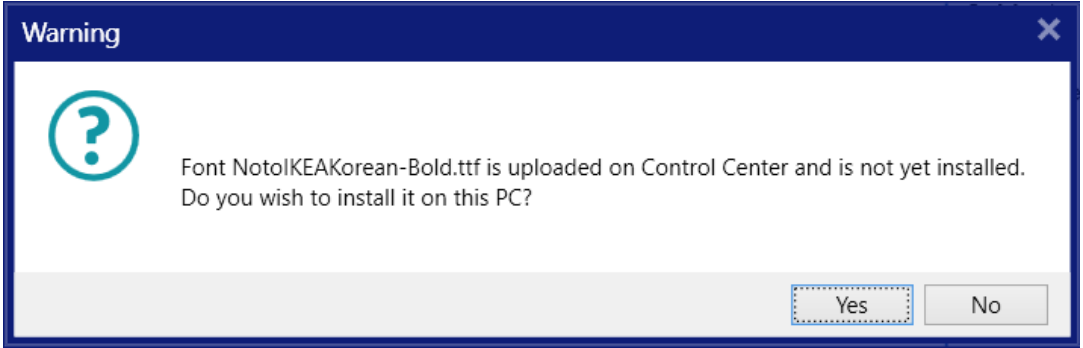

Click Yes. Window with presentation of IKEA NOTO fonts will open. Click Install to start installation of TrueType font.

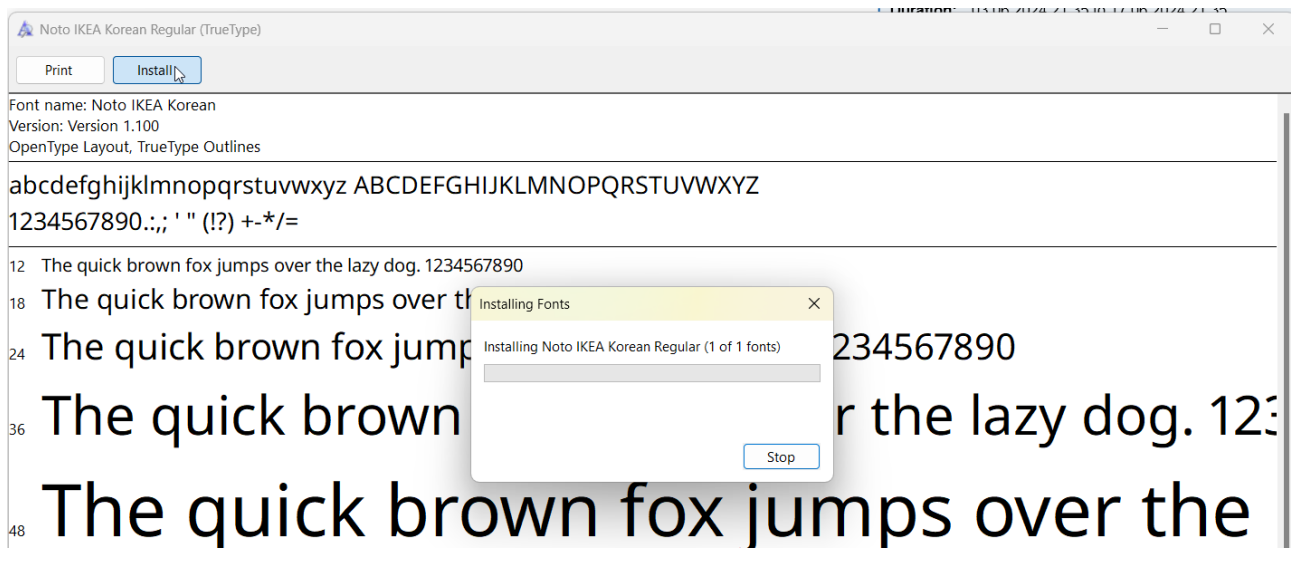

A pop-up message Installing Fonts will appear. After message disappears font installation will conclude and you could close this Window.

Same procedure will appear for other fonts (6 in total).

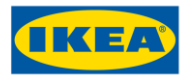

# **IKEA Print Application (IPA)**

After selecting IPA – Print the IPA Web Application will appear with the Main Menu screen.

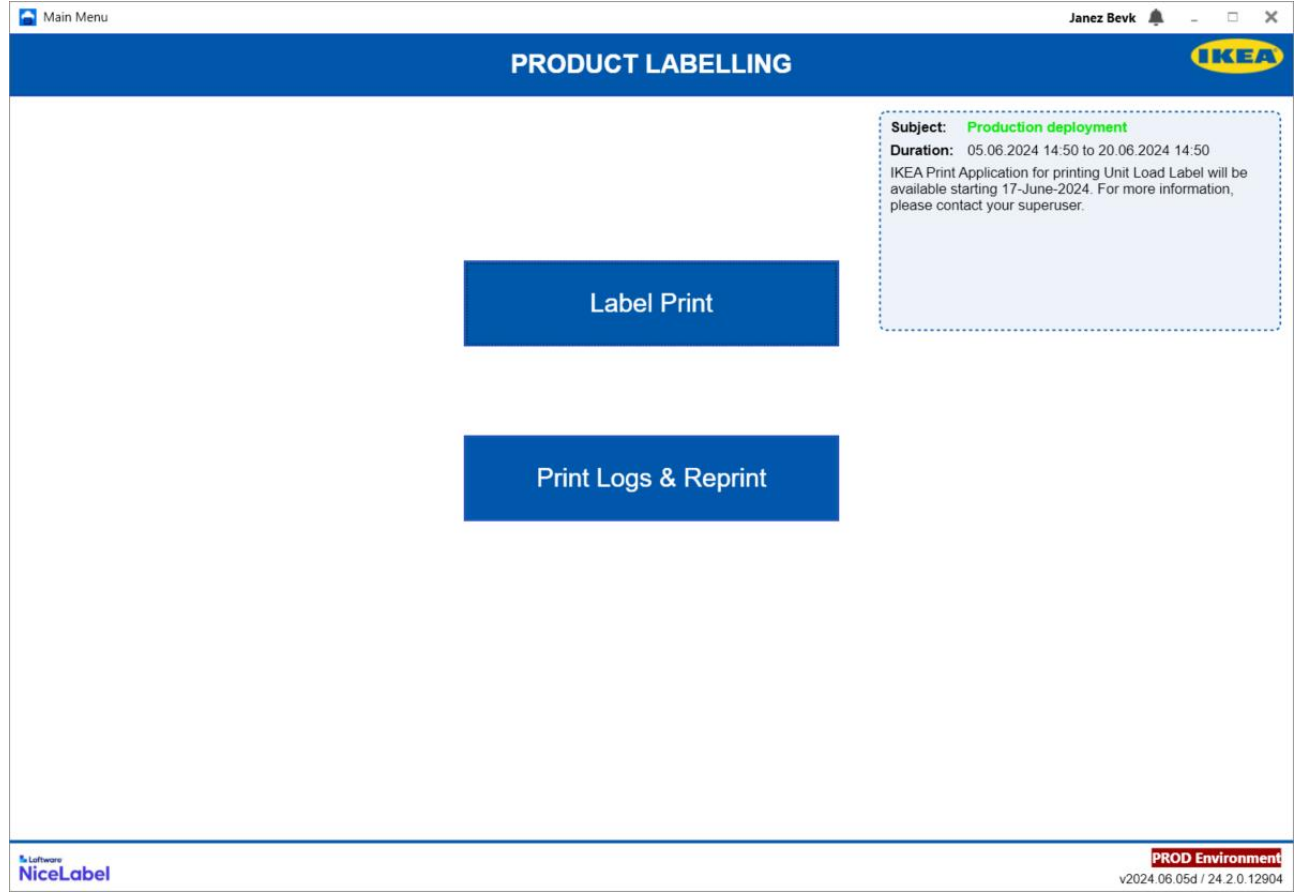

At the right of the top menu bar there is your username with a bell icon. Clicking your name shows your login details, an option to sign out and option to switch between web applications.

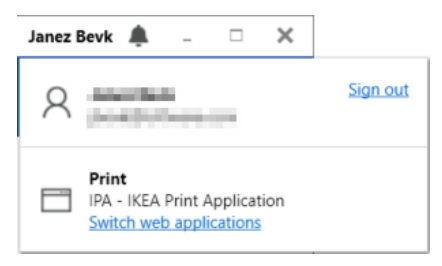

On right side of the screen the Notification message(s) about planned updates, maintenance downtime,.. are displayed (if active).

On bottom right corner you can see version of the solution and environment name from where solution is running (PROD - Datacenter in Europe, PROD-AP - Datacenter in APAC).

From this Main Menu screen there are two options (see following sections Label Print and Print Logs & Reprint).

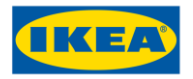

### <span id="page-10-0"></span>Label Print

This section of the application allows users to print selected label(s) after performing a search.

The NiceLabel Print (Label Print section) application contains the following areas, each is explained below:

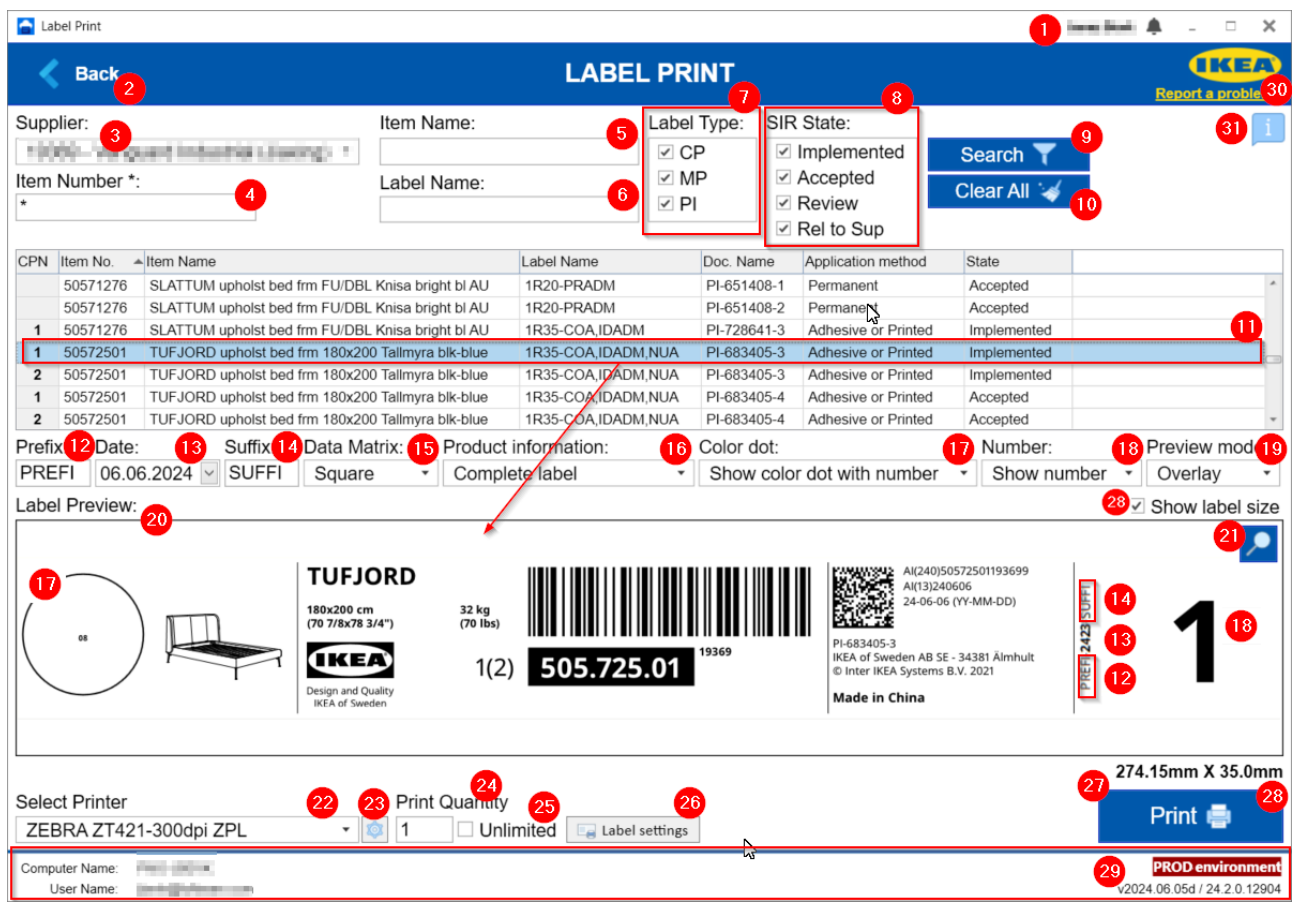

[1] **Name of logged in user**. Click in the name gives sign out options:

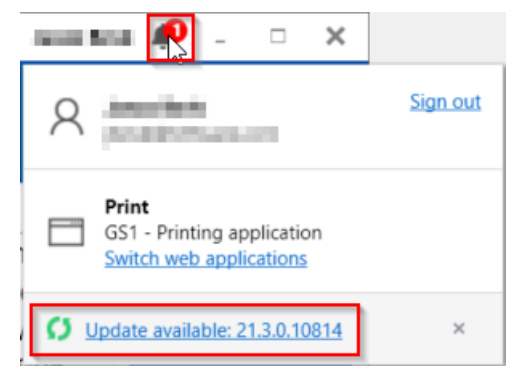

Note: In case that update is available for NiceLabel Web Printing client, notification will be displayed next to user account name. It's suggested that you have installed always latest

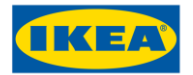

available version. Clicking Switch web applications will lead you to the first screen where you could choose which application to run IPA – Print or ULL – Print.

[2] **"Back" button**. Clicking here, returns user to Main Menu.

#### [3] **Name of the logged in supplier**.

[4] **Item Number**. An Item Number or an Item Name [5] needs to be entered before a Search [8] is run. The "wildcard" asterisk character ('\*') is allowed in the number - an asterisk on its own will return all values.

[5] **Item Name**. An Item Name or an Item Number [4] needs to be entered before a Search [8] is run. The "wildcard" asterisk character ('\*') is allowed in the name - an asterisk on its own will return all values.

[6] **Label Name**. This field may be left empty but can be used to limit a search if details are known. The "wildcard" asterisk character ('\*') is allowed in the name.

[7] **Label Type** selection boxes. Click the required boxes to select required types and states for the search. One box or as many as required can be selected. If no boxes are "ticked" no data will be returned.

[8] **SIR State** selection boxes. Click the required boxes to select required types and states for the search. One box or as many as required can be selected. If no boxes are "ticked" no data will be returned.

SIR States: 'Review' and 'Rel to Supplier' are for Label preview only. Watermark PREVIEW ONLY will be displayed over the label.

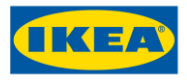

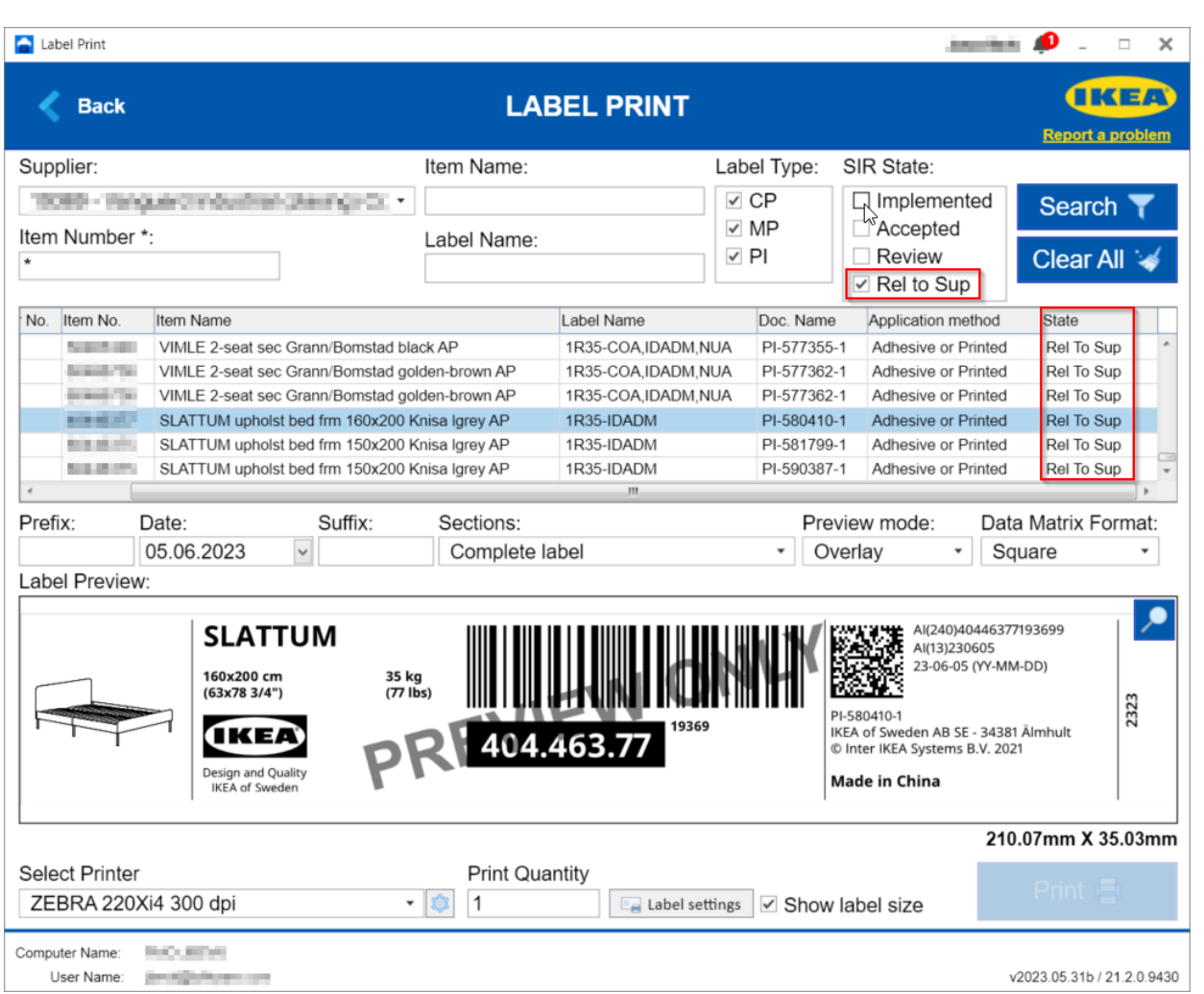

**Note:** Label SIR state is taken with IKEA PDOC system. You have to change the SIR State in PDOC system first that state will be reflected in IPA.

[9] **Search.** Once filtering details have been supplied (sections [4]/[5]/[6] and [7]/[8]) a Search can be performed. Data meeting search criteria is returned in section [10].

**Note**: "Wildcard" \* can be used in search areas [4], [5] & [6] to represent "any character(s)". For example, to search for any item numbers beginning 603, enter "603\*" in the Item Number box. To search for any labels with IDA in the name, enter "\*IDA\*" in the Label Name box.

[10] **Clear All.** You can adjust details in Item Number etc, or change Label Type / SIR State selections and perform another search. If you prefer clicking "Clear All" will clear all fields and all tick boxes for a fresh search.

[11] **Data area.** Once a search is performed data should be returned in this table area. The line highlighted is the current selected label and details are displayed in Label Preview area [20] below. To select a different label, click an alternative line.

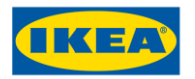

[12] **Prefix.** If required a prefix can be added. Values entered in prefix box [12] are added to the prefix area of the label [12].

[13] **Date Stamp.** (13) This will be the current date but can be changed from the dropdown arrow.

**Note:** Any date could be selected; Past, Today or Future

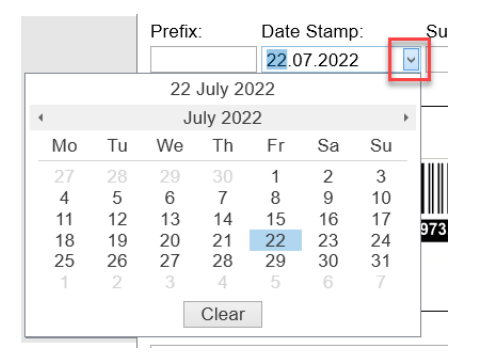

For Items where multiple labels have to be printed (CPN>1) you could clear the Production date by using Clear button in Date picker for labels where CPN>1. In label where CPN=1 Production date is mandatory.

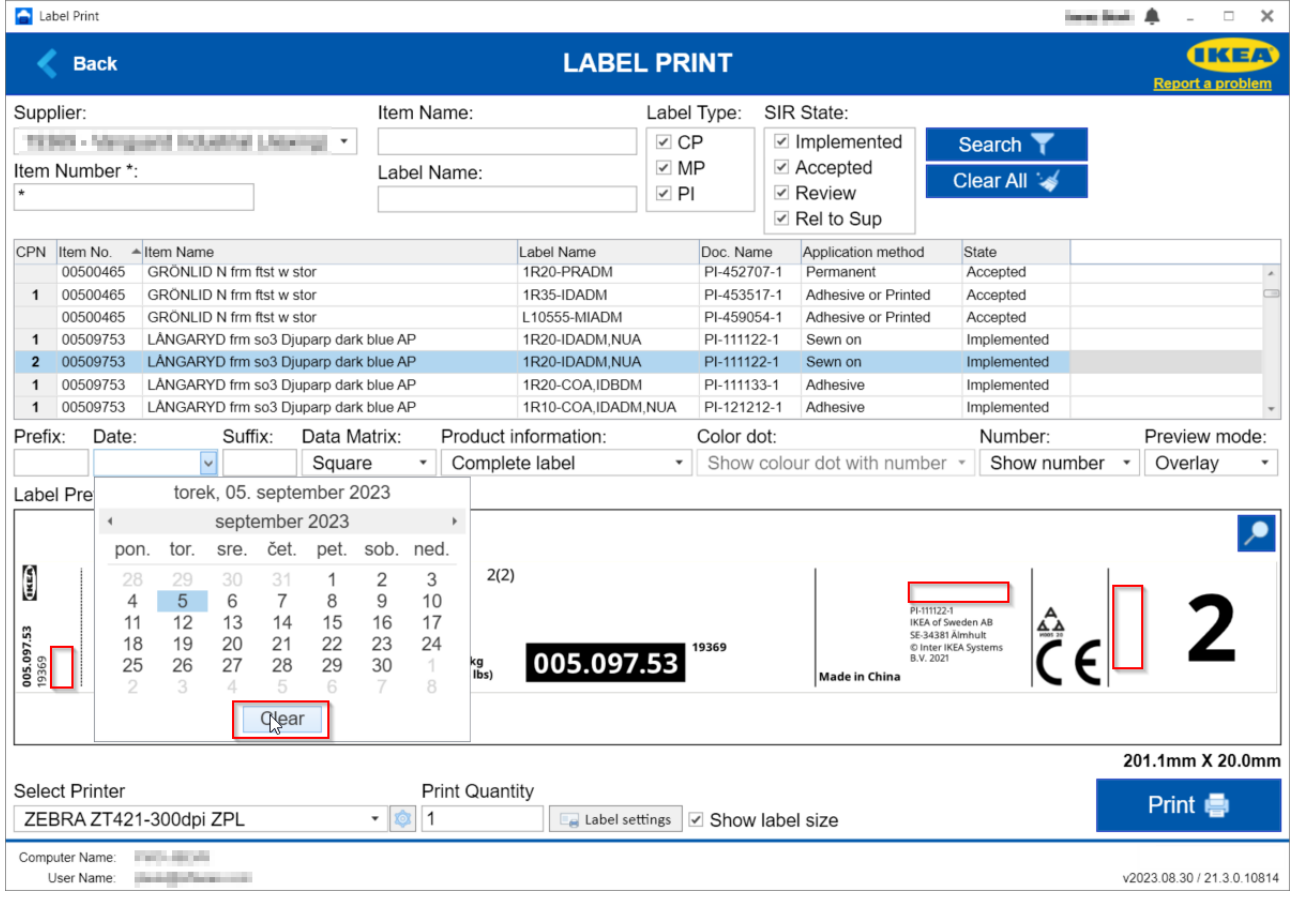

[14] **Suffix.** If required a suffix can be added. Values entered in suffix box [14] are added to the suffix area of the label [14].

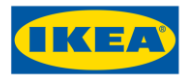

#### [15] **Data Matrix size.** Selecting the form of Data Matrix

#### **Square.**

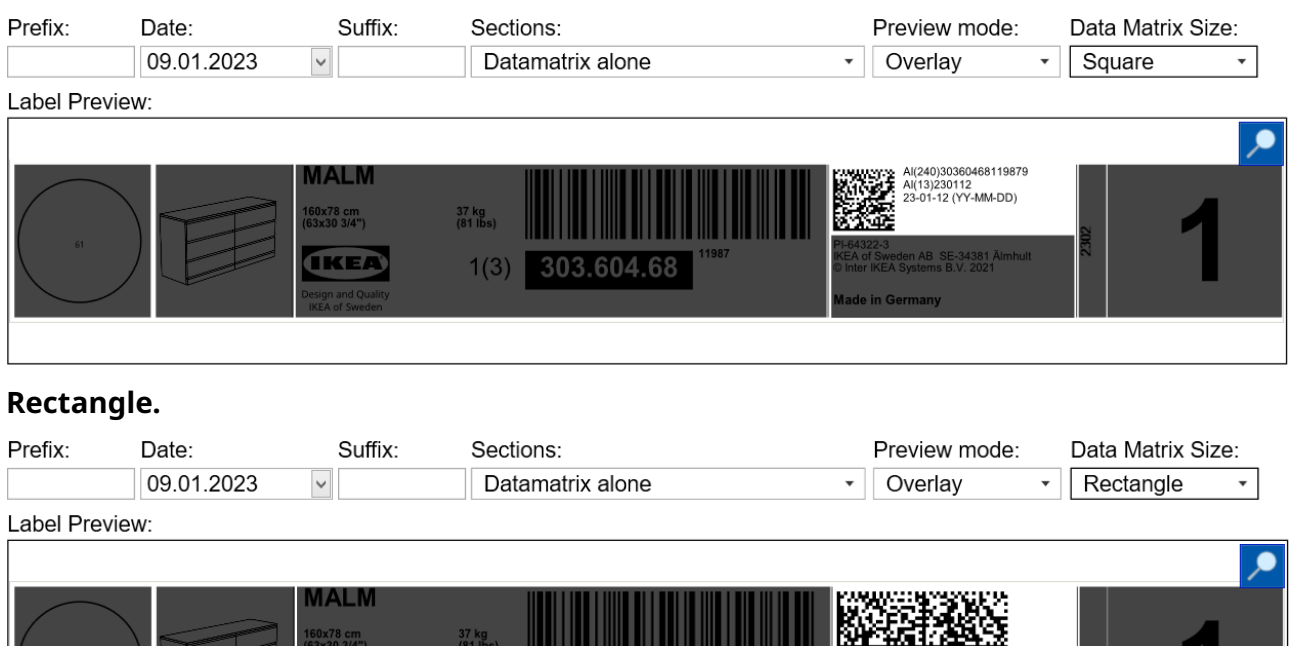

AI(240)30360468119879<br>AI(13)230112<br>23-01-12 (YY-MM-DD) PI-64322-3

[16] **Product information.** If product information sections are enabled on the label then you could select from dropdown menu which section(s) of the label will be printed.

303.604.68

 $1(3)$ 

Product information:

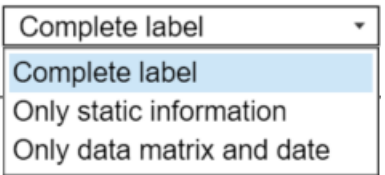

**Complete label** option will print complete label

**IKEA** 

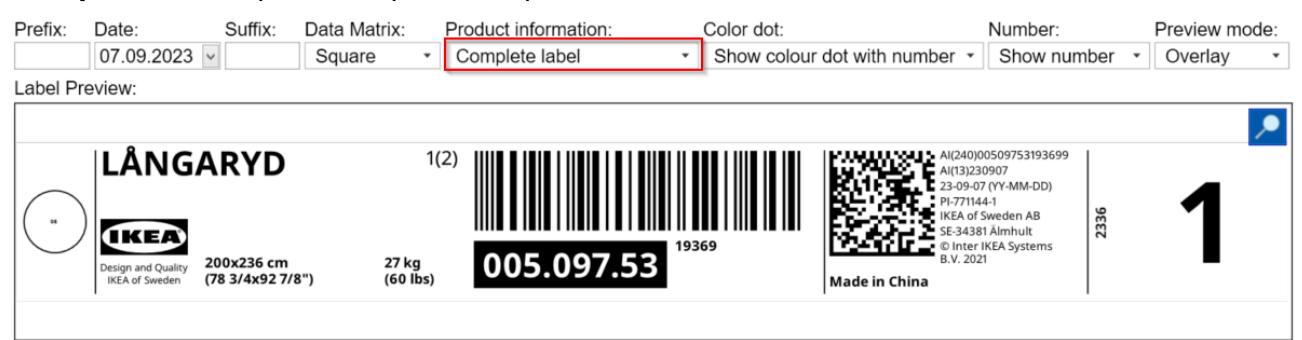

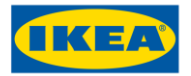

#### **Only static information** will print only static part of the label (**without** Datamatrix and production date)

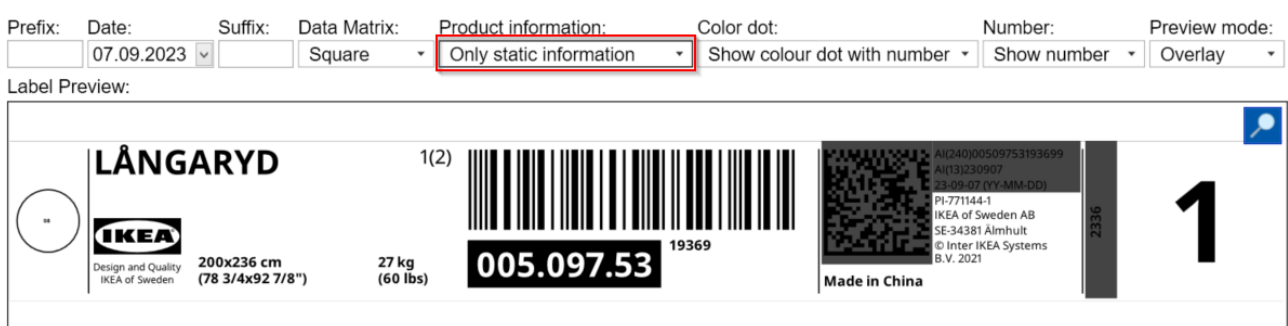

#### **Only data matrix and date** will print just dynamic part of the label

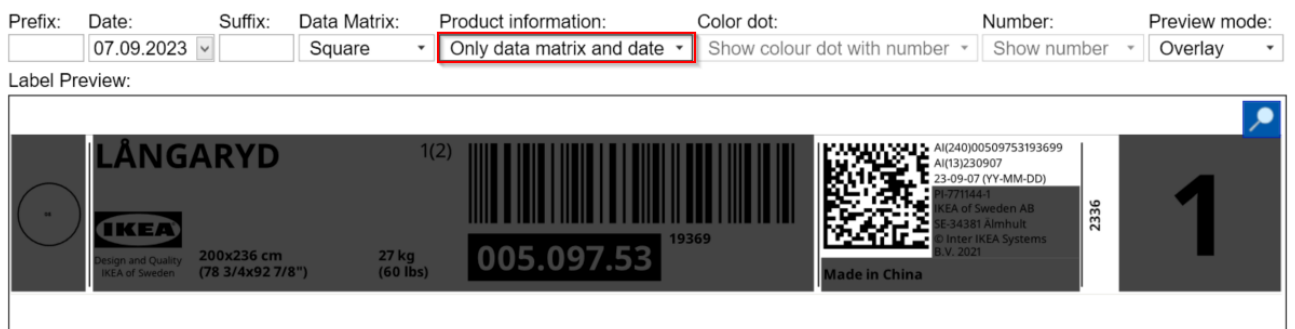

#### [17] **Color dot**. For labels with Color dot you could made a selection which part of Color dot to be printed

Color dot:

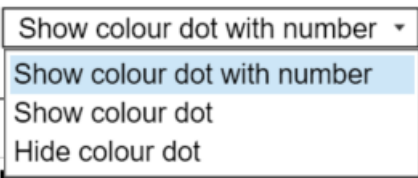

#### **Show color dot with number** is showing circle and colour number

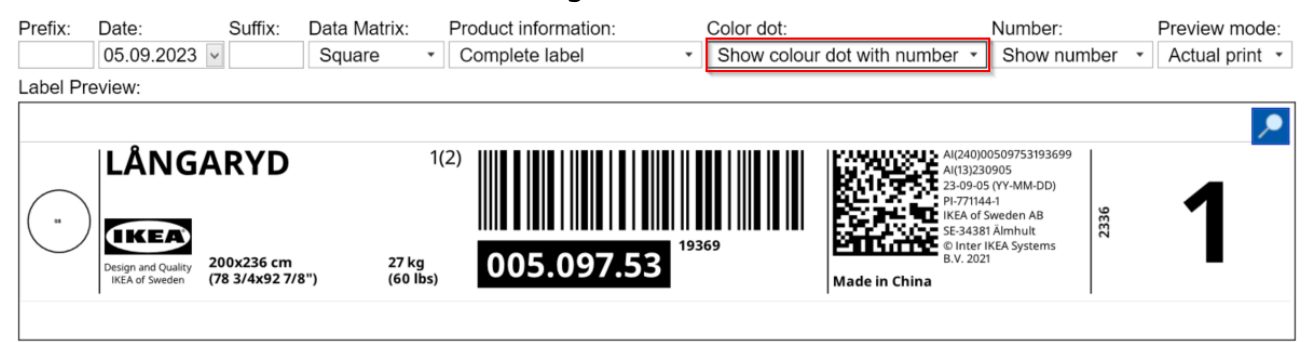

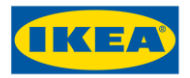

#### **Show color dot** is showing the circle and hides the color number

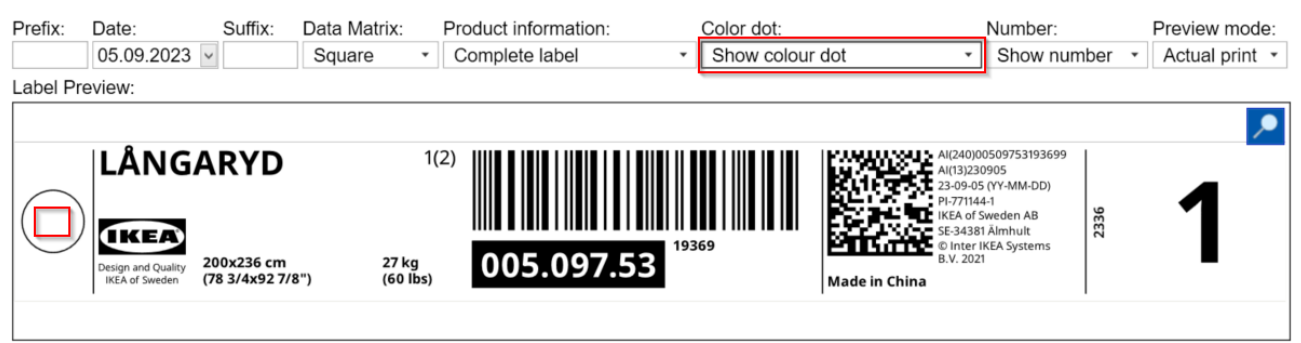

#### **Hide color dot** hides the circle and color number

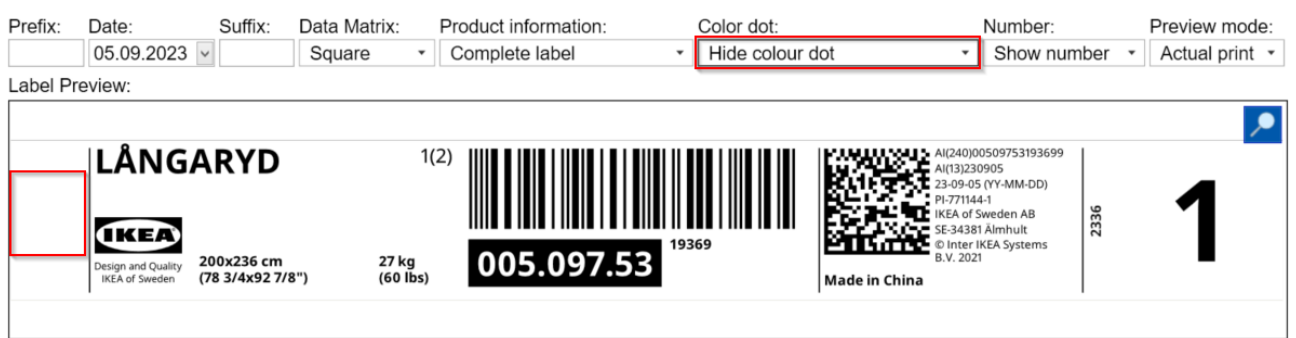

[18] **Number:** For Items where multiple labels have to be printed (CPN>1) you could hide the package number.

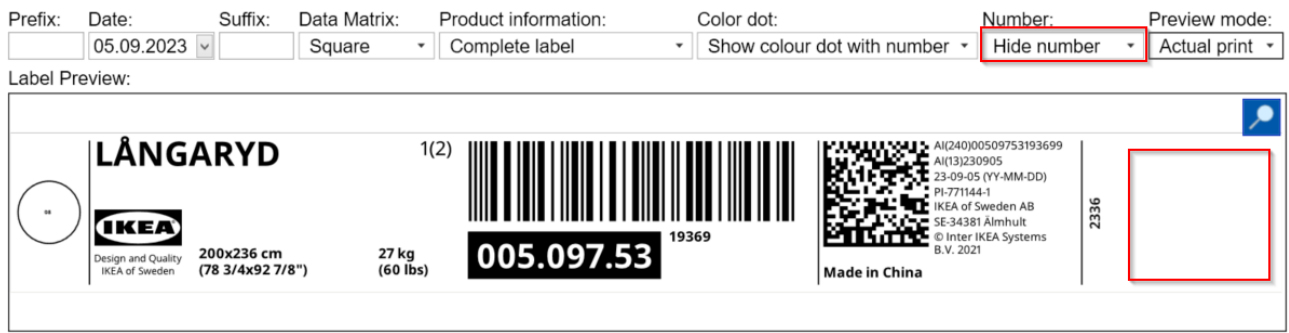

[19] **Preview mode.** If sections are enabled on the label [16] then Preview mode is selecting how the Label Preview will be displayed.

**Overlay** is displaying Label Preview with Overlays over the label part(s) which will *not be* printed

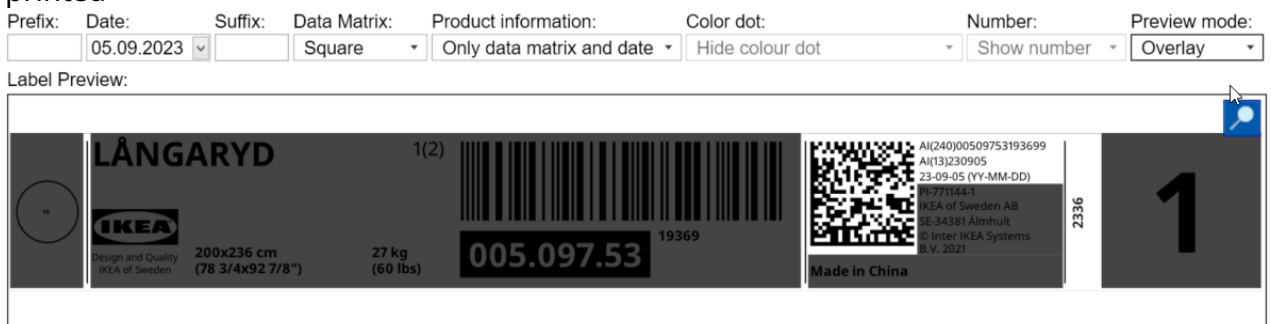

<sup>159.58</sup>mm X 20.0mm

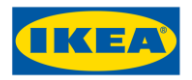

#### **Actual print** is showing only the part of the label which will *be* printed

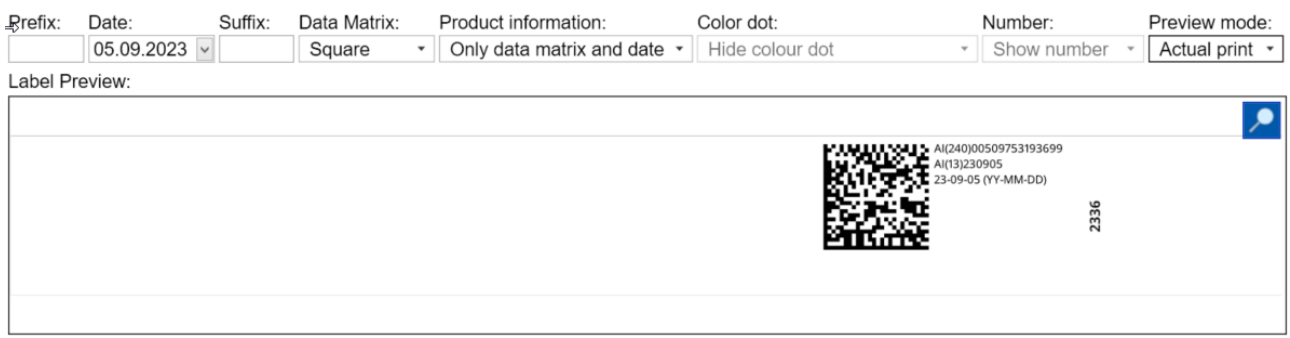

[20] **Label preview**. Display of label according to selected Item and provided data

[21] **Zoom**. This button will open and enlarged version of the label for closer inspection. Clicking on the "close" X will return to the normal view.

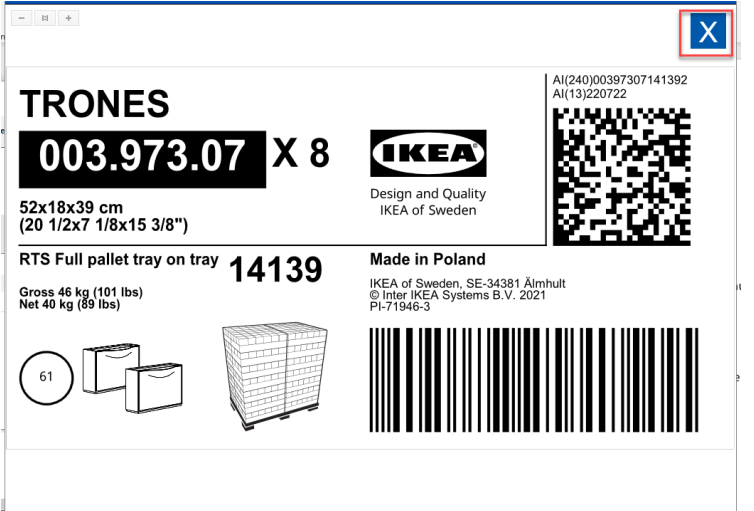

[22] **Select Printer.** Using the drop-down arrow, a selection can be made from the list of locally installed printers.

[23] **Printer Settings.** Open the menu with Printer settings. Please note that only Speed and Darkness values will be taken form printer driver settings. Other parameters are set on the label and cannot be changed.

**Note:** Changing printer settings might override or disturb settings done in IKEA Print Application. Please verify the result carefully to ensure a correct result.

[24] **Print Quantity**. If more than one copy of the label is required, this number can be changed before printing.

[25] **Unlimited.** Enabling this option will send unlimited number of labels to the printer. Usually used for marking printers (label store and recall).

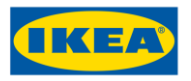

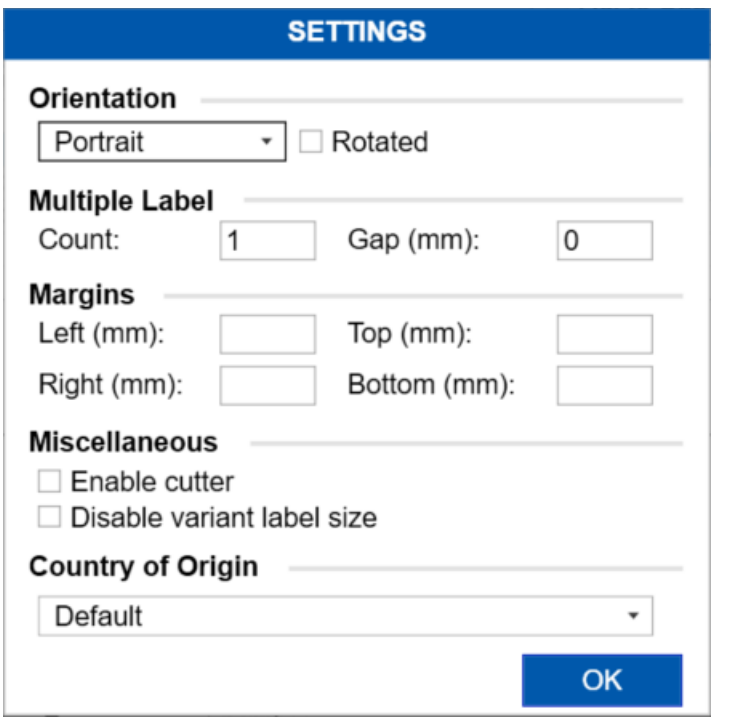

#### [26] **Label Settings.** Opens the menu for Print settings:

**Orientation.** Select the *Portrait* or *Landscape* print

**Rotated.** Rotate the label for 180 degrees.

**Multiple label.** With *Count* value specify how many labels will be printed simultaneously. Count = 4 will print 4 labels one next to another in selected orientation. *Gap* in millimeters is specifying the space between the labels.

**Margins.** In millimeters specify the border(s) from the edge of the printing material.

**Enable cutter**: This option will enable cutter mode: *Cut after every label*

**Disable variant label size**: This option will disable dynamic label size. Use it for marking printers for printing proper size of the label.

**Country of Origin:** Drop-down will display all available Country of Origin options (visible only for relevant suppliers and relevant label templates)

#### **Country of Origin**

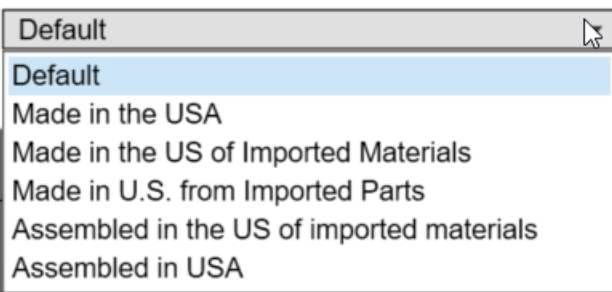

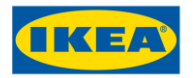

**Sewn on margins:** This setting enables top/left and-or bottom/right margin for sewn on labels.

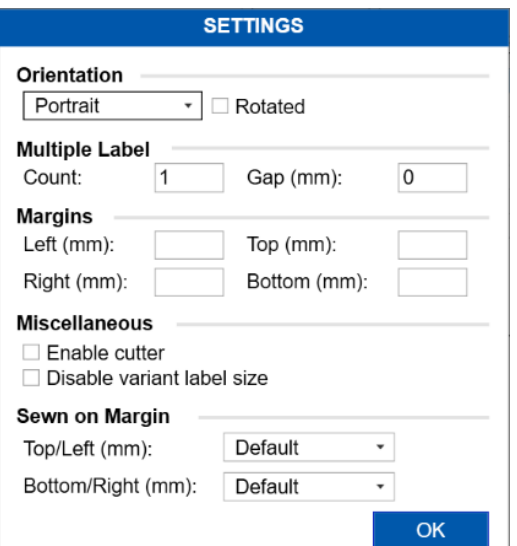

**Note:** Not all labels have this option.

[27] **Print.** This prints the selected label.

**Note:** Print button is unavailable if label SIR States is 'Review' or 'Rel to Supplier'

[28] **Show label size.** Enabling this option will show the actual label size to be printed in millimeters.

**Note:** Enabling Show label size will slightly decrease the performance of label preview while changing Article selection in Data area [10].

[29] **Information section.** Details of the computer name running application, logged in user, application version and Production environment (PROD = EU datacenter, PROD-AP = APAC datacenter) are shown here.

[30] **Report a problem.** Click on link will open support portal NowIT where you could report a problem with IPA application.

[31] **Notification identification.** Click on I icon will open Notification pop-up window with information planned updates, maintenance downtime,.. Icon visible only if active notifications available.

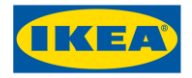

### Print Logs & Reprint

Here you can see which labels were printed for each article. In table grid each print job is listed. You can select label you would like to reprint from bottom grid and click "Reprint".

Prior that you can select which printer to print on and number of labels.

The NiceLabel Print (Print Logs & Reprint section) application contains the following areas, each is explained below:

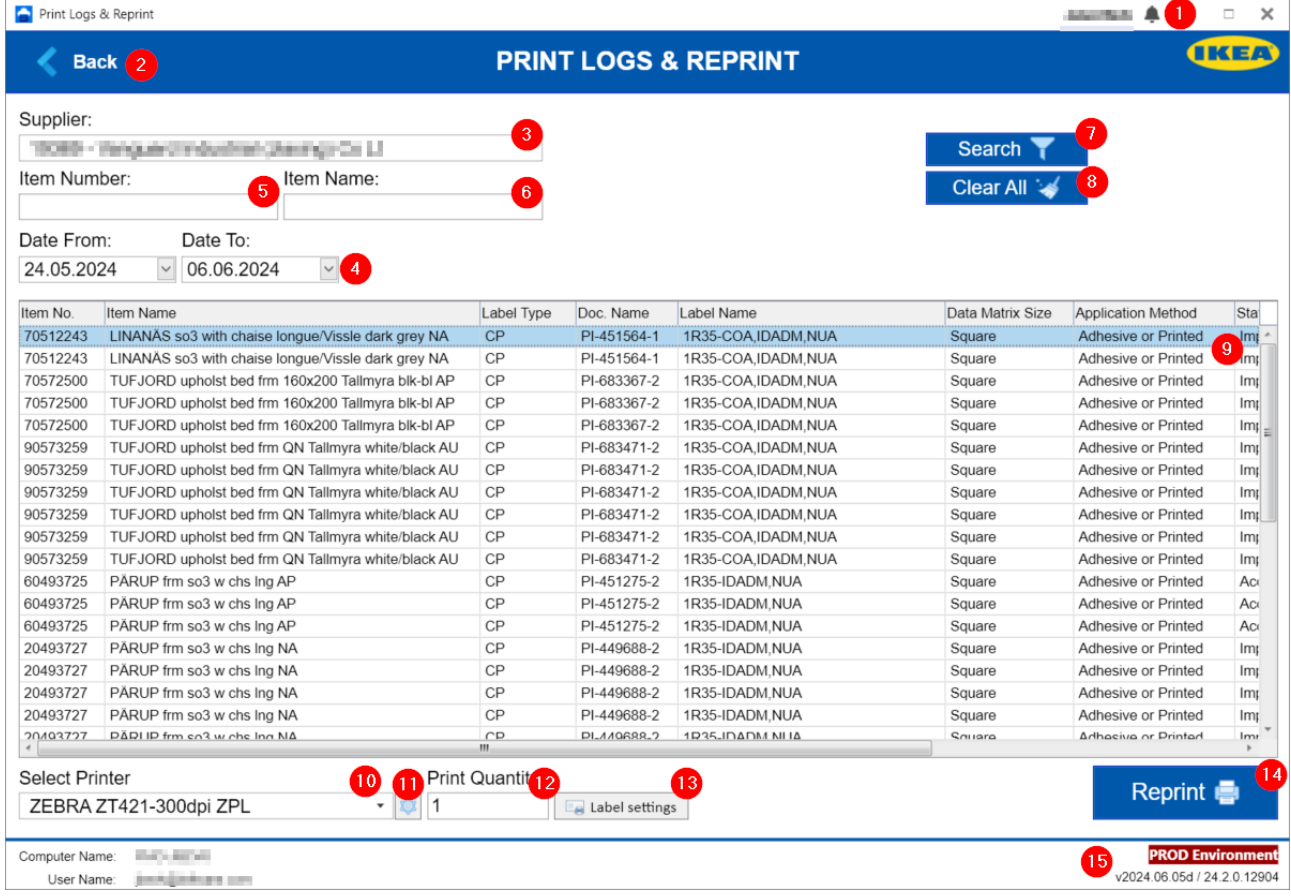

[1] **Name of logged in user**. Click in the name gives sign out options:

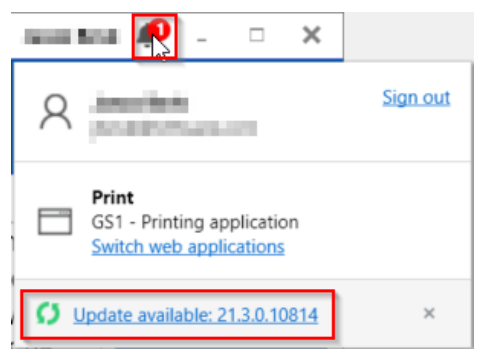

Note: In case that update is available for NiceLabel Web Printing client, notification will be displayed next to user account name. It's suggested that you have installed always latest available version. Clicking Switch web applications will lead you to the first screen where you

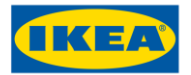

could choose which application to run IPA – Print or ULL – Print.

[2] **"Back" button**. Clicking here, returns user to Main Menu.

[3] **Name of the supplier logged in**.

[4] **Date To and Date From**. Before searching for old prints the range of dates can be adjusted using a drop-down date selector on the Date To and Date From boxes.

[5] [6] **Item Number and Item Name**. To limit the search further filters can be added to these boxes. Like the Print Label section, the "wildcard" asterisk character ('\*') is can be used to represent any character(s). eg "SAMLA\*" in the Item Name filter box will limit search to names beginning "SAMLA".

[7] **Search**. This performs a search based on the date range in boxes [4] and the filters [5] & [6]. Any past labels than have been printed, meeting these criteria are listed in the table [9].

[8] **Clear All**. Clicking "Clear All" will clear Item Number [5] and Item Name [6] filter fields

[9] **Table of historic labels**. The highlighted line is the label chosen to reprint. Click on an alternative line in the table to select a different label.

[10] **Select Printer.** Using the drop-down arrow, a selection can be made from the list of locally installed printers.

[11] **Print Quantity**. If more than one copy of the label is required, this number can be changed before printing.

[12] **Printer Settings.** Open the menu with Printer settings. Please note that only Speed and Darkness values will be taken form printer driver settings. Other parameters are set on the label and cannot be changed.

**Note:** Changing printer settings might override or disturb settings done in IKEA Print Application. Please verify the result carefully to ensure a correct result.

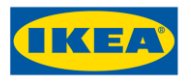

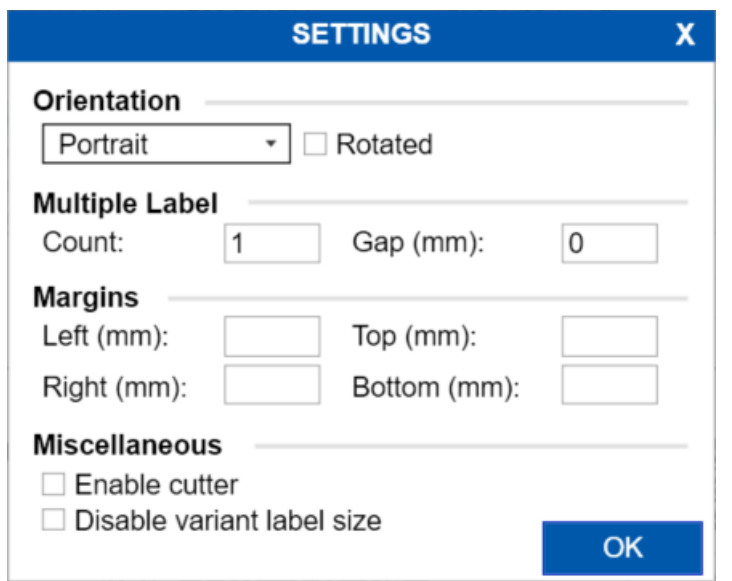

#### [13] **Label Settings.** Opens the menu for Print settings:

**Orientation.** Select the *Portrait* or *Landscape* print

**Rotated.** Rotate the label for 180 degrees.

**Multiple label.** With *Count* value specify how many labels will be printed simultaneously. Count = 4 will print 4 labels one next to another in selected orientation. *Gap* in millimeters is specifying the space between the labels.

**Margins.** In millimeters specify the border(s) from the edge of the printing material.

**Enable cutter**: This option will enable cutter mode: *Cut after every label*

**Disable variant label size**: This option will disable dynamic label size. Use it for marking printers for printing proper size of the label.

[14] **Print.** This prints the selected label.

[15] **Information section.** Details of the computer name running application, logged in user, application version and Production environment (PROD = EU datacenter, PROD-AP = APAC datacenter) are shown here.

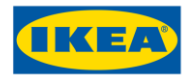

### Merged Labels

Merged labels functionality enables supplier to print Identification label with additional LCI information as merged label.

If Merged label functionality is enabled for supplier, additional button Label mapping is available in IPA print application. Click on Label mapping opens pop-up window where mapping could be performed for selected Item/Identification label.

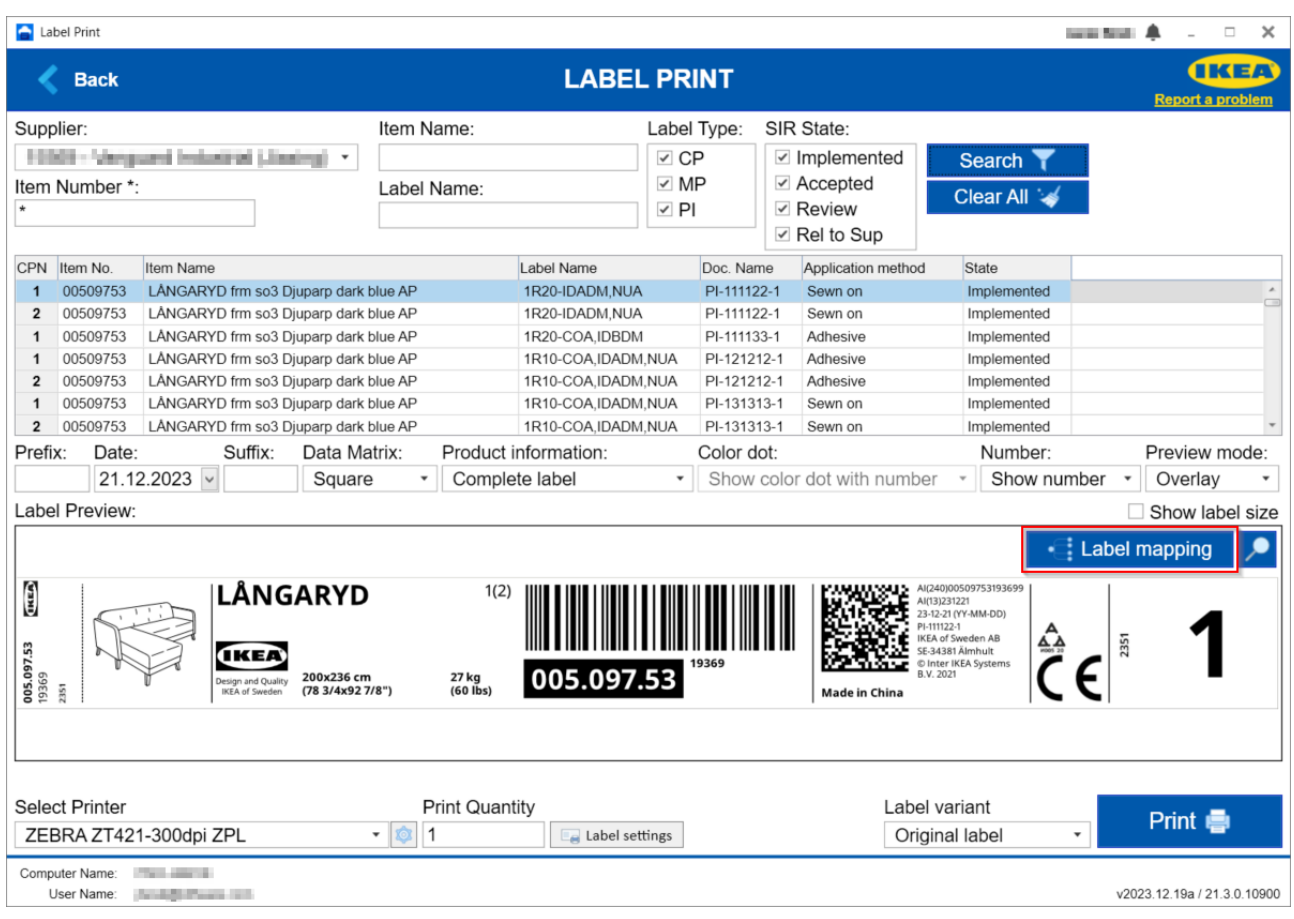

**Note:** there are two types of users available in Merged label feature:

- Administrator: able to perform Label mappings
- Operator: able to print already mapped Merged labels

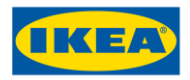

#### **Label mapping**

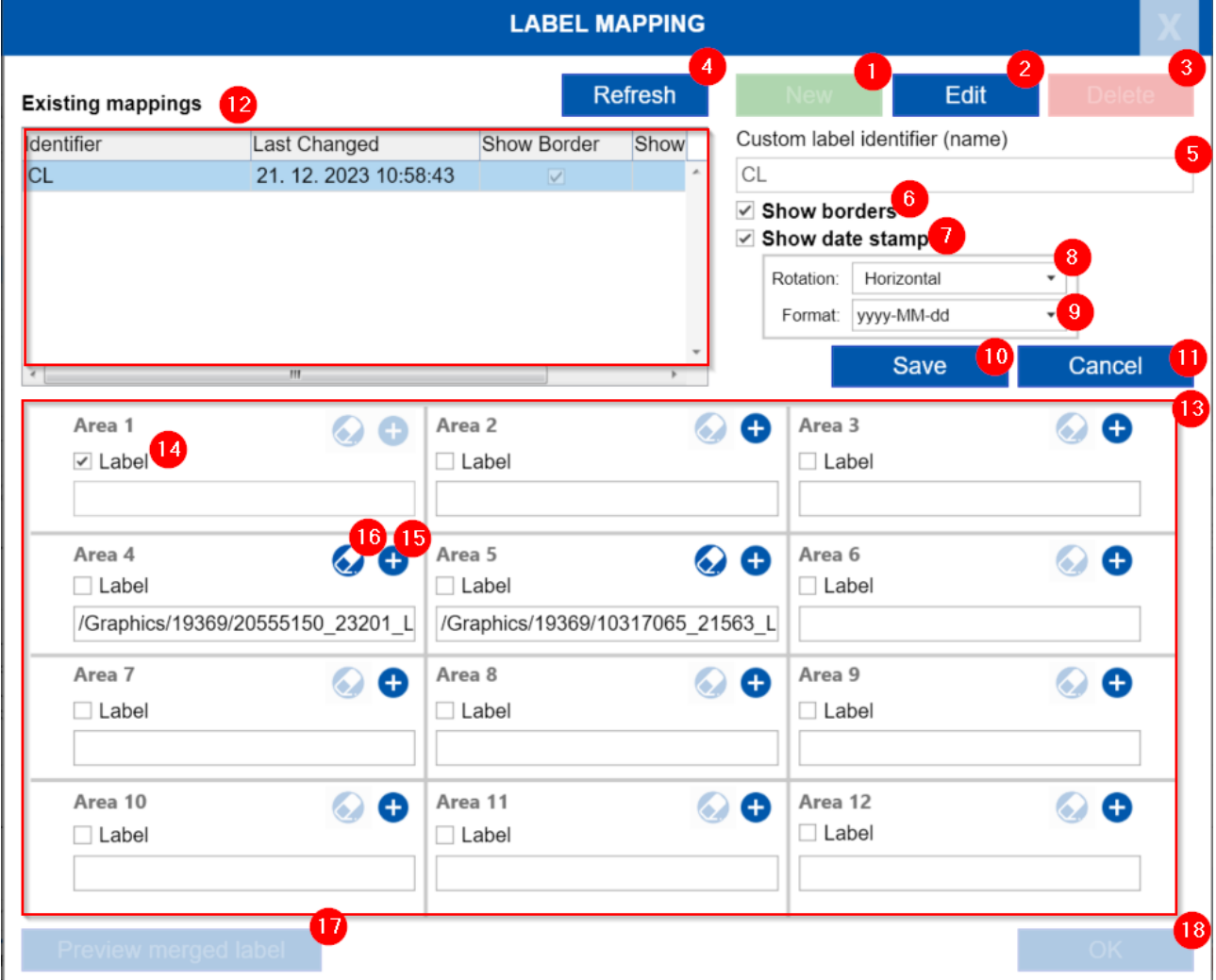

- [1] **"New" button**. Create new mapping
- [2] **"Edit" button**. Edit/modify existing mapping
- [3] **"Delete" button**. Delete existing mapping
- [4] **"Refresh" button**. Refreshes the list of Existing mappings

[5] **Mapping Name**. Name of the mapping. Name will be used later during the printing.

**Note:** use short and meaningful name since it will be used during manual print in IPA print application and in automated print in Hybrid model

- [6] **Show border** selection box. Adds border around every image in mapping
- [7] **Show date stamp** selection box. Adds LCI (packaging) date on merged label in

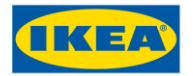

bottom right corner.

[8] **Rotation** selection for LCI date. Date will be displayed in bottom right corner: Horizontally or Vertically.

[9] **Format** of LCI date. Select desired format from dropdown menu. Also custom format is possible (like dd MM yyyy).

[10] **Save** the current configuration/changes.

[11] **Cancel** the current configuration/changes.

[12] **Existing mappings.** Table with existing label mappings. You could change existing mapping by selecting the mapping and click Edit (2) or delete it by selecting the line and click Delete (3)

[13] **Label mapping areas**. There are 12 areas available to prepare mapping for merged label, 4 lines and 3 columns. You could use any of those areas to properly position the LCI images next to Identification label and prepare the desired merged label. Selected images will be positioned automatically one next to another.

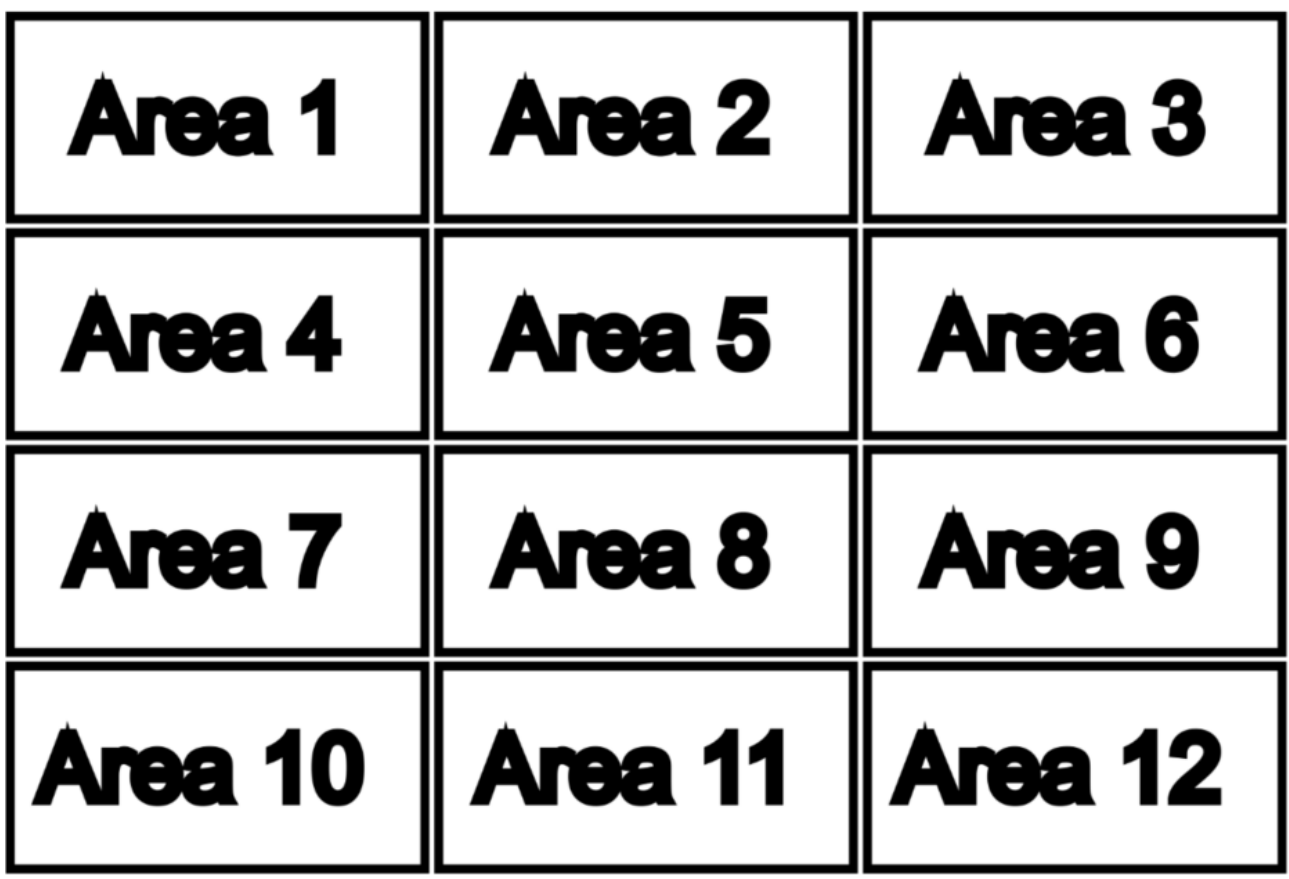

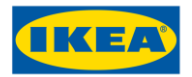

**Note:** it is suggested that Identification label is selected in Area 1 and LCI images are added below or around that label (according to its size).

There is also possibility to prepare Label mapping ONLY with LCI images. To enable that uncheck Label in any Area.

[14] **Label**. Select the checkbox in Area where you would like to put Identification label

[15] **Select image** opens the window where you could **Select existing** LCI graphic or **Upload**/add new one.

### **Select graphics**

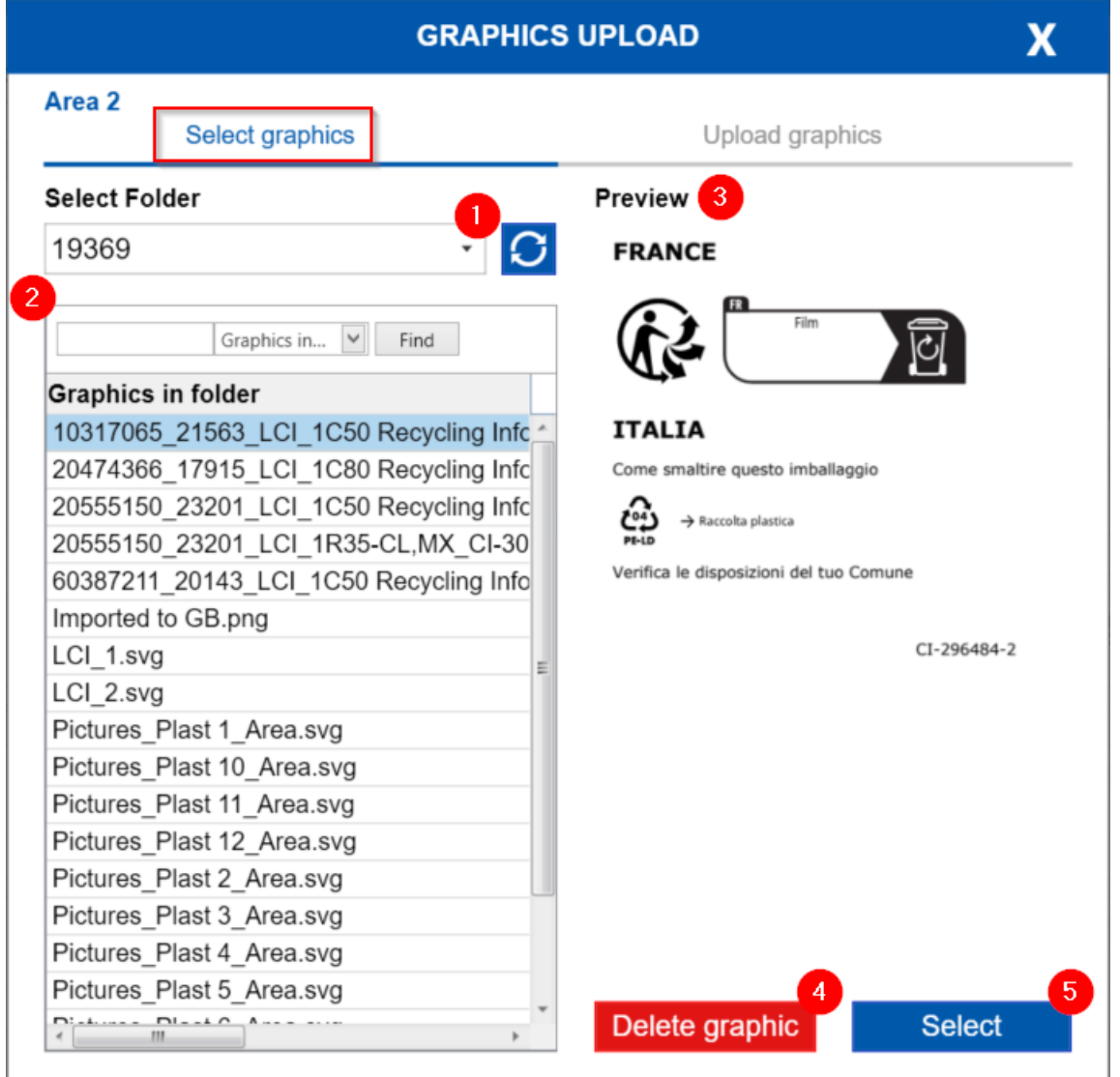

In this tab select existing graphic from **Supplier folder (1).** In case that subfolder is created during Upload graphic then Subfolder could be selected from dropdown menu.

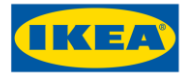

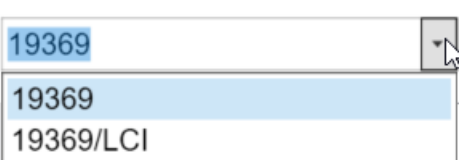

**Table 2** are displaying all available graphics in selected folder. Upon selection the **preview of the graphic is displayed (3)**. Button Select (5) will select the graphic for selected Area and close the window. Button Delete graphic will delete the selected graphic.

#### **Upload graphics**

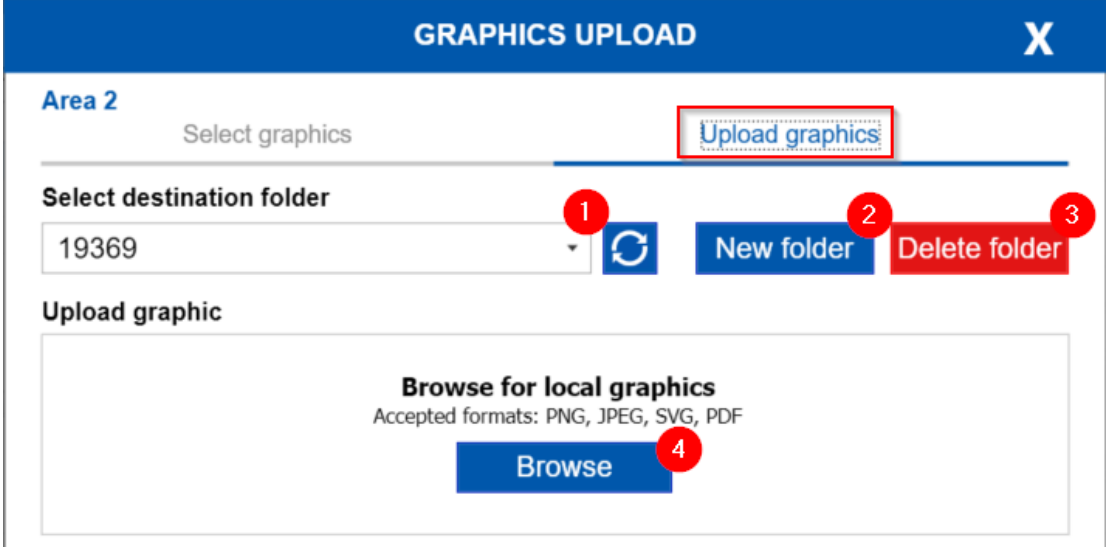

This tab allows upload new graphic from local computer to the **supplier folder in the Cloud (1)**. Images in the Cloud could be organized in subfolders. Click **New folder (2)** to create New one of **Delete folder (3)** to delete it.

To add new image click **Browse (2)** and then select the graphic from local folder. Note that only following formats are available for upload: PNG, JPEG, SVF, PDF.

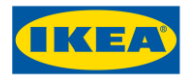

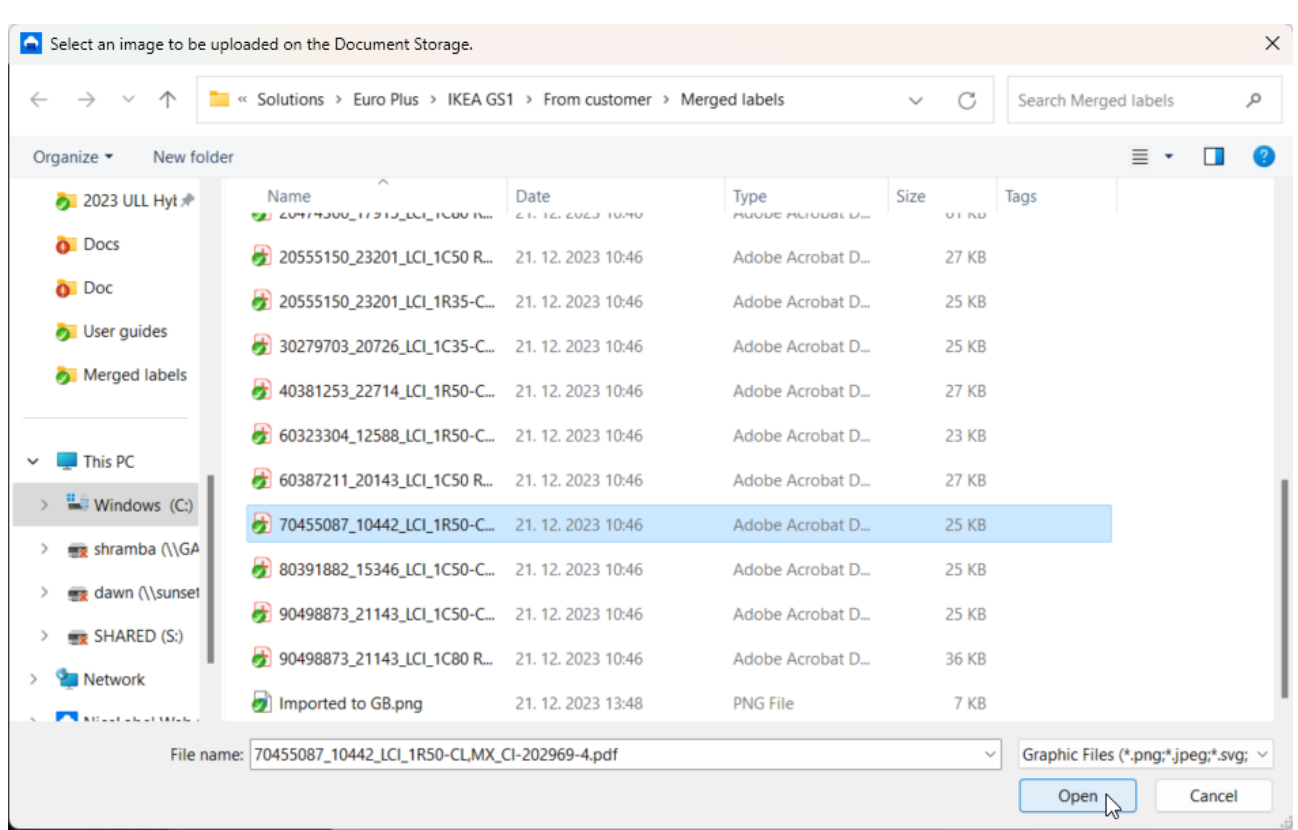

**Note:** LCI images should be downloaded from IKEA PDOC system to local computer first. In case that images need adjustment, it should be done before the uploading to Cloud. Please note to use images with size up to 3 MB.

- [16] **Delete** selection for that Area
- [17] **Preview merged label** opens pop-up with preview of merged label and its size.
- [18] **Close** closes the Label mapping window and returns to Label printing screen

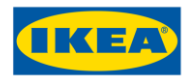

#### **Label Printing**

If Merged label functionality is enabled for supplier and Label mapping was performed for selected Item/Identification label additional dropdowns are available in IPA print application.

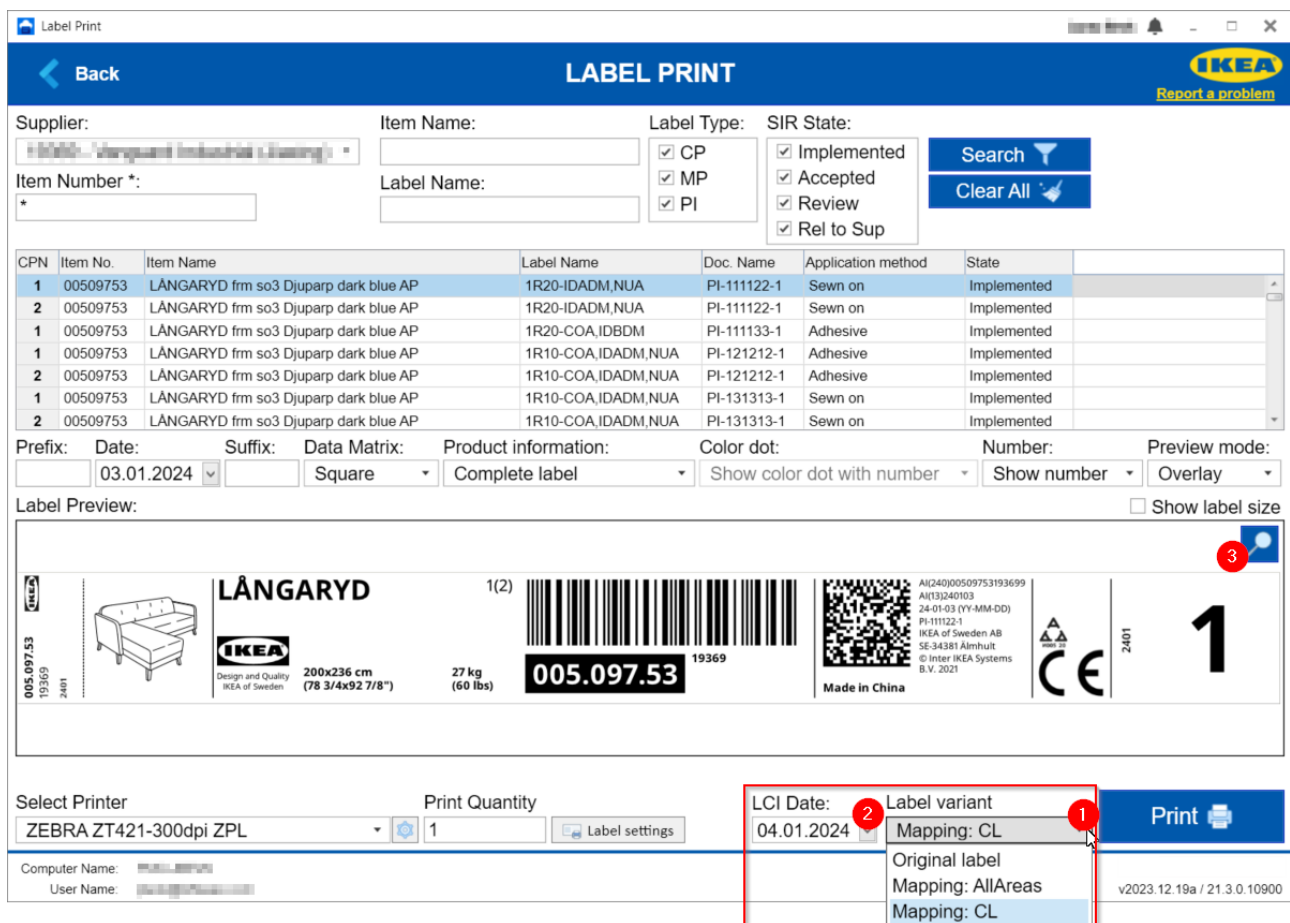

[1] **Label variant** drop-down opens list of existing label mappings. Original label means Identification label without LCI images. Mapping: *Name* represents the mapping of Identification label and LCI image(s)

[2] **LCI Date**. If during Label mapping Show date stamp was selected (7) then LCI/Packaging date have to be selected before printing

[3] **Zoom**. This button will open and enlarge selected version of the label for closer inspection. If Mapped label is selected in Label variant then Merged label will be displayed. Clicking on the "close" X will return to the normal view.

For explanation of other fields and buttons please see section [Label Print](#page-10-0)

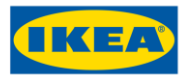

# **IKEA ULL Print application**

After selecting ULL – Print the ULL Print Web Application will appear with the Main Menu screen.

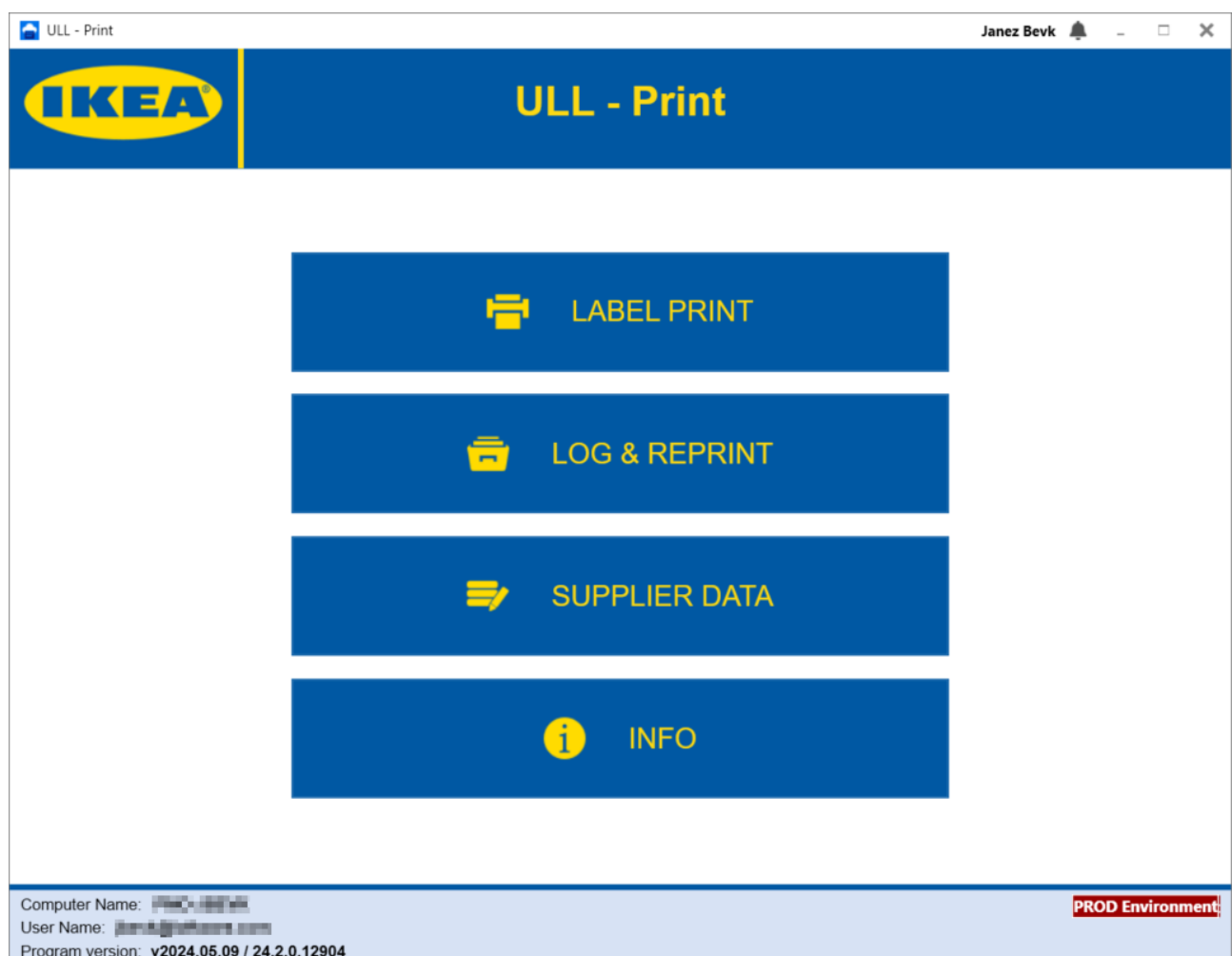

On bottom left corner you can see your computer name, user name with which you are signed in and version of the program.

From here you can select 4 options.

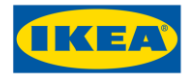

### Label Print

This screen is used for printing ULL labels.

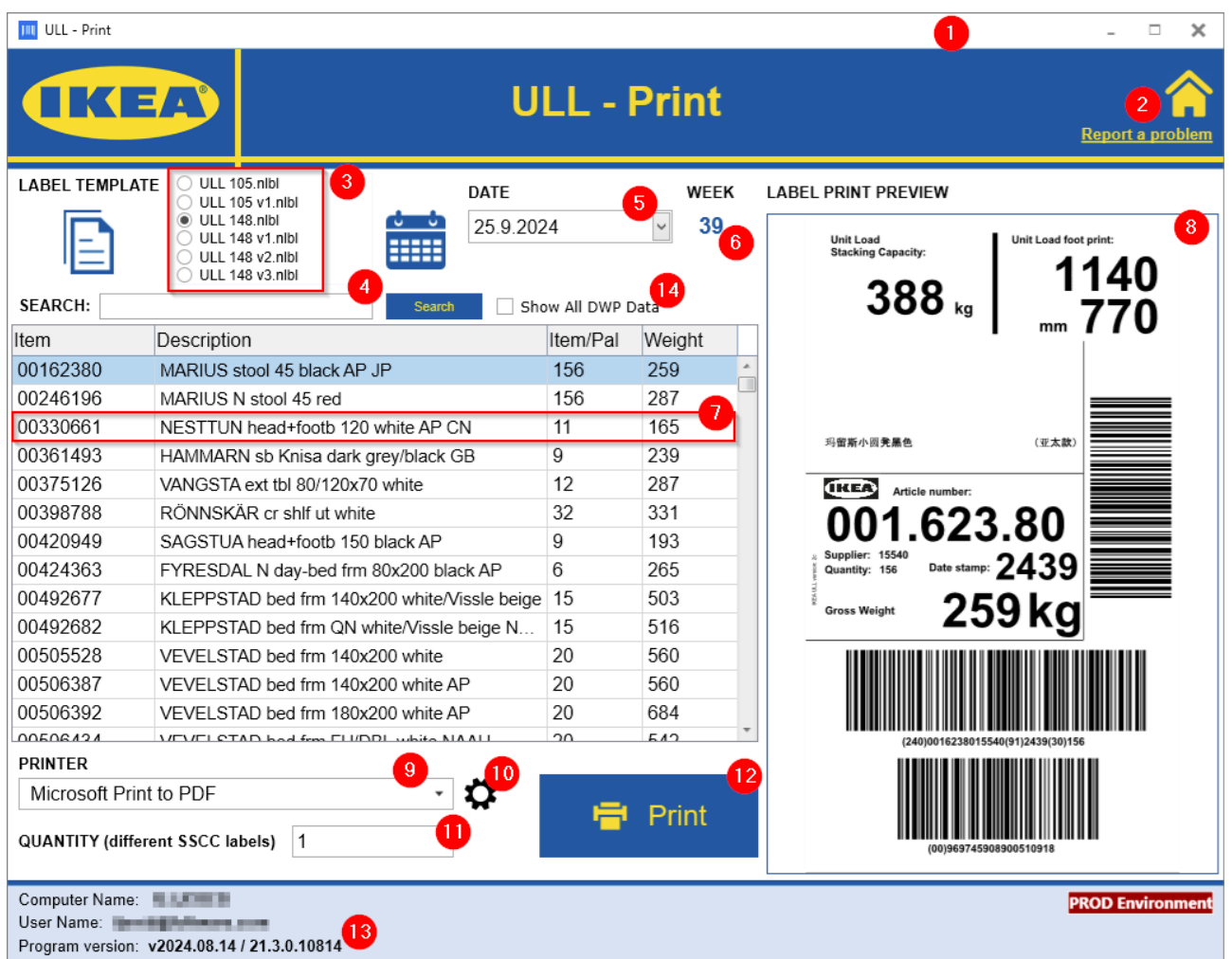

[1] **Name of logged in user**. Click in the name gives sign out options:

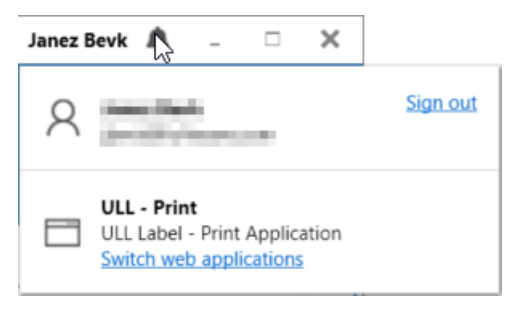

[2] **"Home" button**. Clicking here, returns user to Main Menu.

[3] **Label Template** selection boxes. Here you select which label template you would like to print

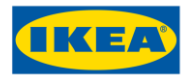

#### [4] **Search.** Here you could filter the data in table below per Item or per Description

For example, to search for any item numbers beginning 603, enter "603\*" in Search box. You could also search for any Item description beginning NYTT.

[5] **Date Stamp.** (5) This will be the current date but can be changed from the dropdown arrow. Based on selection Week will be calculated [6]

**Note:** Any date could be selected; Past, Today or Future

[6] **Week.** This is calculated based on selected date [5].

[7] **Data area.** Data available for ULL labels are displayed here. The line highlighted is the current selected Item and details are displayed in Label Preview area [8] on the right. To select a different label, click an alternative line.

[8] **Label preview**. Display of label according to selected Item and provided data.

[9] **Printer.** Using the drop-down arrow, a selection can be made from the list of locally installed printers.

[10] **Printer Settings.** Open the menu with Printer settings.

**Note:** Changing printer settings might override or disturb settings done in IKEA Print Application. Please verify the result carefully to ensure a correct result.

[11] **Quantity (different SSCC labels)**. If more copies of the label(s) is/are required, this number can be changed before printing.

**Note:** Usually 2 ULL labels are printed at the same time (with Quantity = 1). This setting could be changed in Info menu. If setting Default quantity of identical labels in Info is set to 2 then Quantity = 2 will print two pairs of ULL labels (4 in total).

[12] **Print.** This prints the selected label.

[13] **Information section.** Details of the computer name running application, logged in user, application version and Production environment (PROD = EU datacenter, PROD-AP = APAC datacenter) are shown here.

[14] **Show all DWP data**: Products can have different DWP Number and DWP Edition data in database. By default version with highest combination is shown. When you enable this option you can see all other DWP No and DWP Ed values for all products.

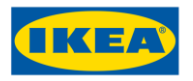

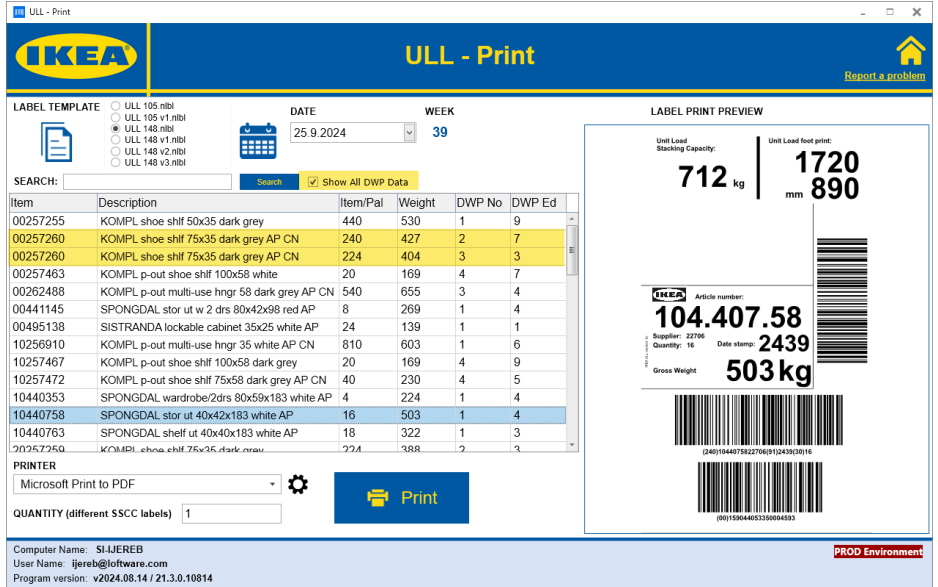

Sample of how two identical products are shown with different DWP No and DWP Ed when "Show all DWP data" is selected.

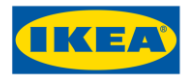

### Log & Reprint

Here you can see which labels were printed for each article. On top grid each print job is listed. And within selection of print job in below grid details for that print job are shown.

For example, is you printed 5 labels for some article in top grid, detailed info for each of those 5 labels is displayed below. So, you can select label you would like to reprint from bottom grid and click "Reprint".

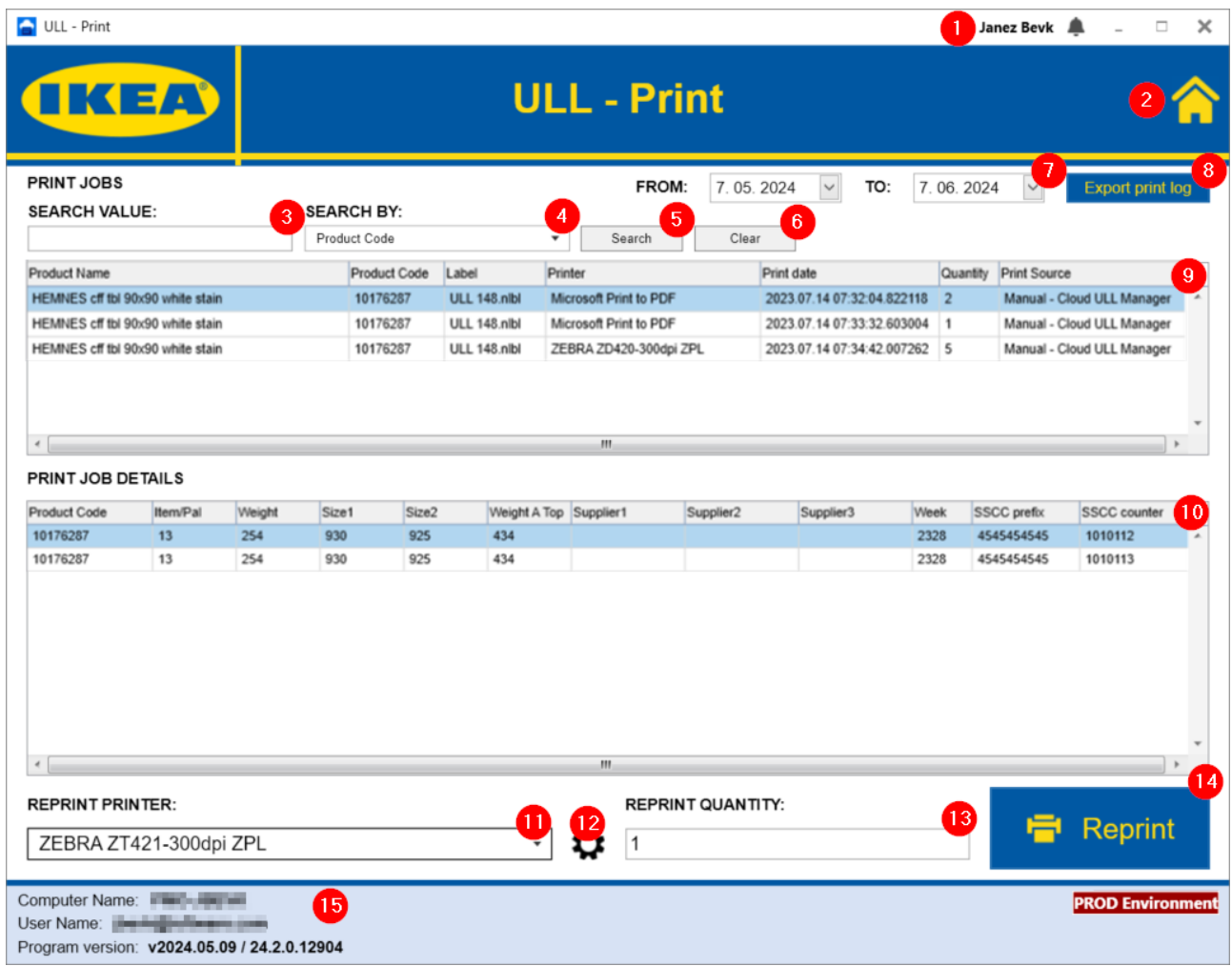

[1] **Name of logged in user**. Click in the name gives sign out options:

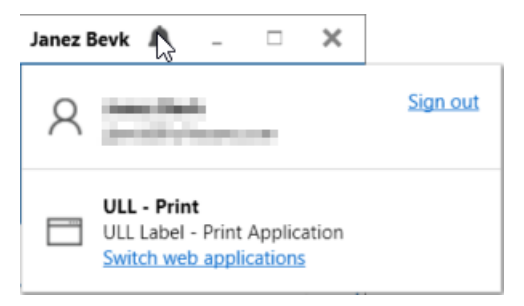

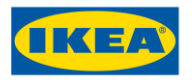

[2] **"Home" button**. Clicking here, returns user to Main Menu.

[4] **Search value.** Here you could enter the data for filtering the Print log entries.

For example, to search for any item numbers beginning 603, enter "603\*" in Search box. You could also search for any Item description beginning NYTT.

[4] **Search by.** Here you could select the Criteria on which Search will filter the data from Print log entries.

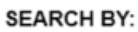

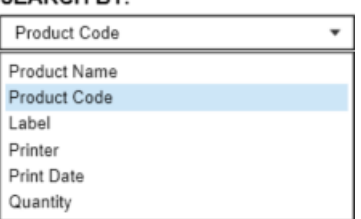

[5] **Search.** This performs a search based on the date range in boxes [3] and the filters [4], [7] & [8]. Any past labels than have been printed, meeting these criteria are listed in the table [9].

[7] **Date To and Date From**. Before searching for old prints the range of dates can be adjusted using a drop-down date selector on the Date To and Date From boxes.

[8] **Export print log.** All records displayed in the table [9] could be exported to local PC using CSV file format.

[9] **Data area.** Once a search is performed data should be returned in this table area. The line highlighted is the current selected label and details are displayed in Print job details area [10] below. To select a different label, click an alternative line.

[10] **Print job details.** (5) Displays the details of print job selected in Data area table [9].

[11] **Printer.** Using the drop-down arrow, a selection can be made from the list of locally installed printers.

[12] **Printer Settings.** Open the menu with Printer settings.

**Note:** Changing printer settings might override or disturb settings done in IKEA Print Application. Please verify the result carefully to ensure a correct result.

[13] **Reprint quantity**. If more copies of the label(s) is/are required, this number can be changed before printing.

Note: Usually 2 ULL labels are printed at the same time (with Quantity = 1). This setting could be changed in Info menu. If setting Default quantity of identical labels in Info is set to 2 then Quantity = 2 will print two pairs of ULL labels (4 in total).

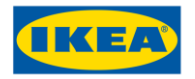

[14] **Print.** This prints the selected label.

[15] **Information section.** Details of the computer name running application, logged in user, application version and Production environment (PROD = EU datacenter, PROD-AP = APAC datacenter) are shown here.

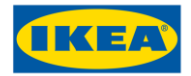

### Supplier data

On this screen you can edit your products data.

To edit product data, select product from list and click on Edit button. Here you can change all values and also add up to 3 additional fields for each product separately.

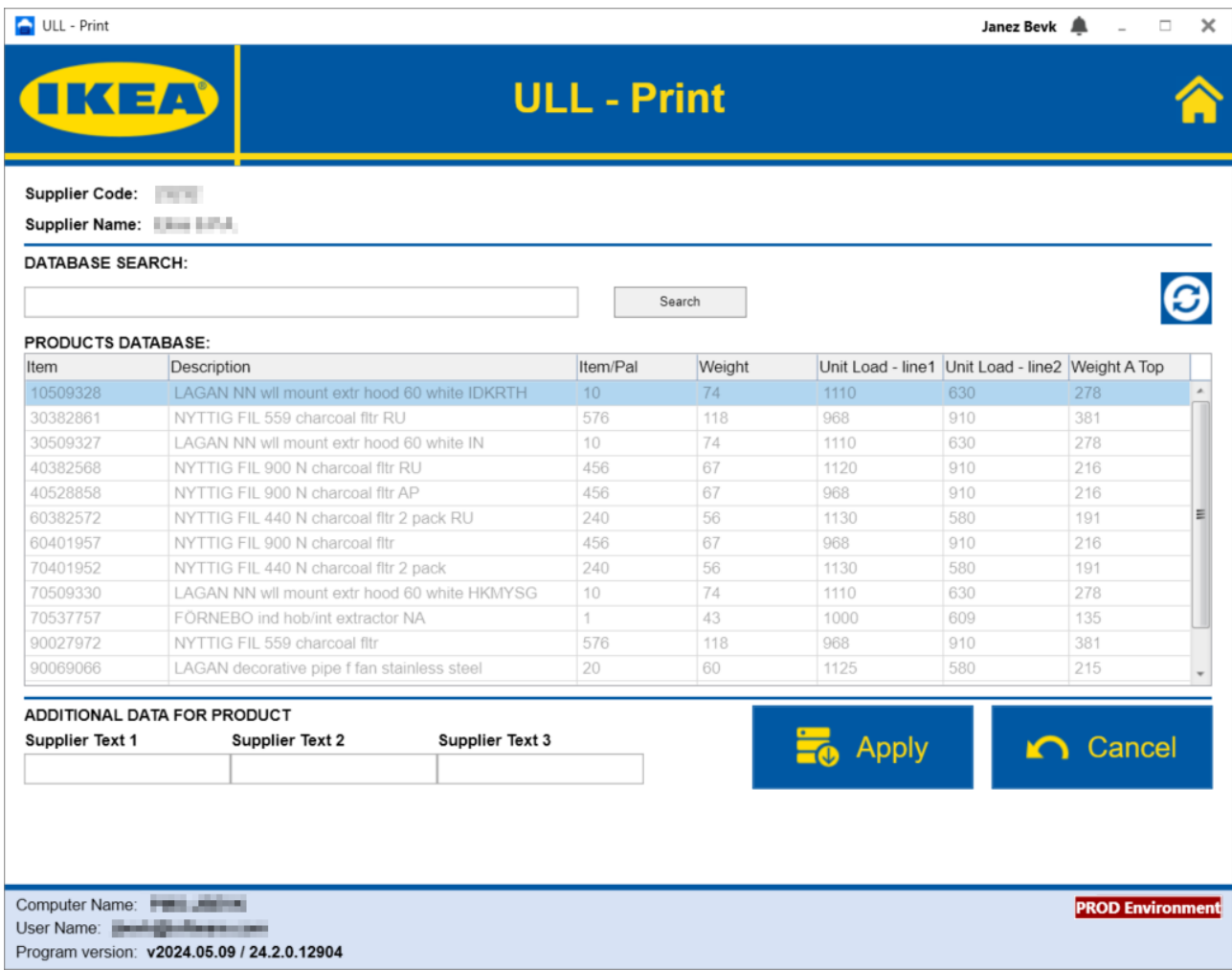

It is possible to edit Additional data for product:

- Supplier Text 1
- Supplier Test 2
- Supplier Text 3

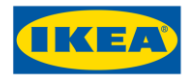

### Info

This dialog is mainly meant to ease communication with IKEA.

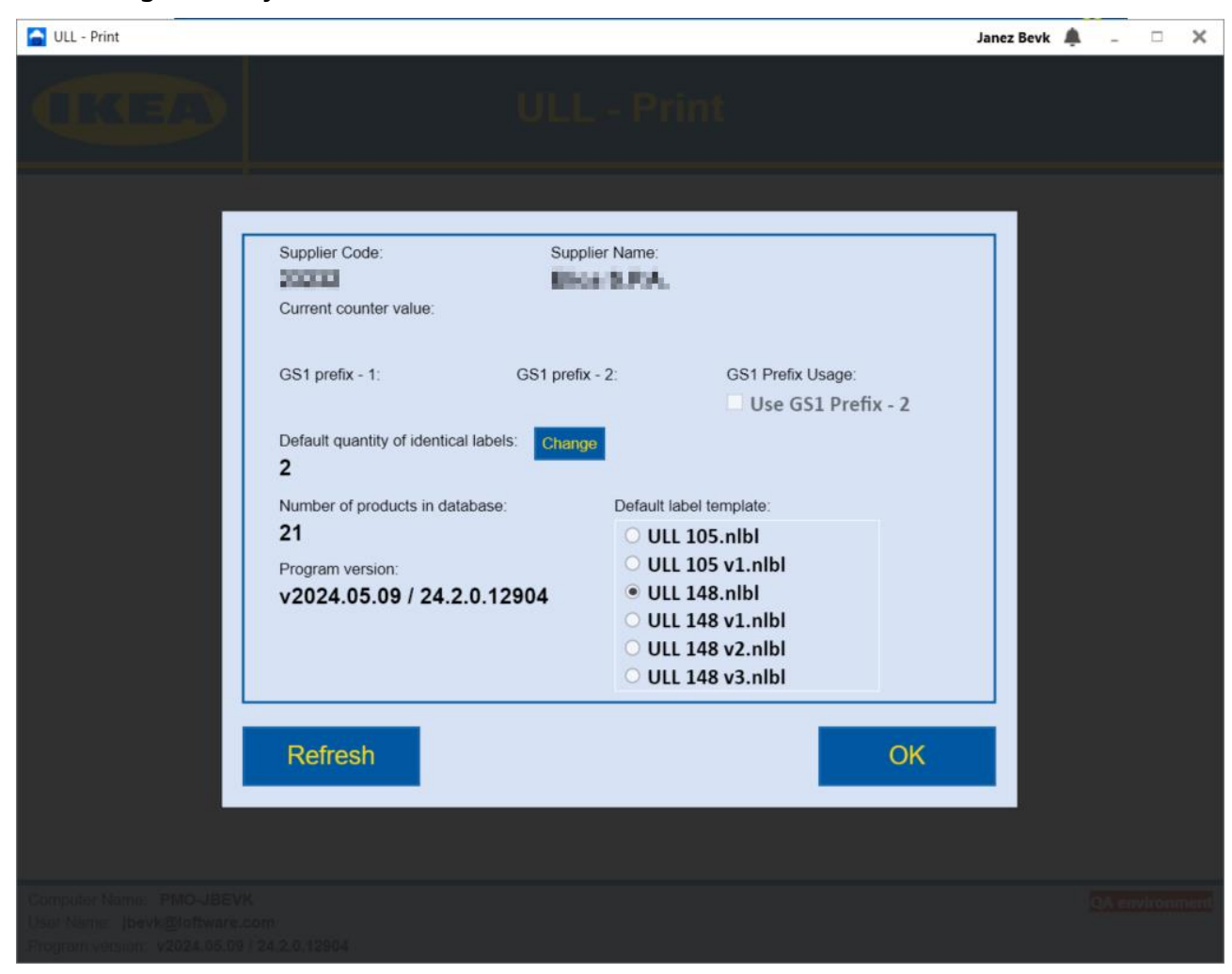

Here the following info in displayed:

- Supplier code
- Supplier name
- Current SSCC counter value
- Your GS1 SSCC prefix number
- Your second GS1 SSCC prefix number
- GS1 SSCC Prefix number in use
- \*Default quantity of identical labels
- Default label template
- Number of products in database
- Program version

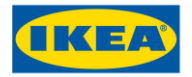

The following values can be changed:

\* You can change default quantity of identical label copies.

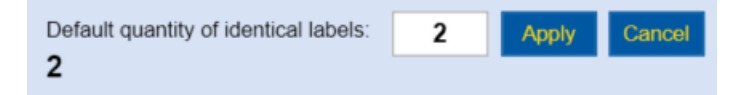

**Note:** Usually 2 ULL labels are printed at the same time (with Quantity (different SSCC labels) = 1). If setting Default quantity of identical labels is set to 2 and Quantity (different SSCC labels) in ULL - Print = 2 two pairs of ULL labels (4 in total) will be printed.

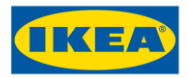

# **Troubleshooting**

In case you get the following message

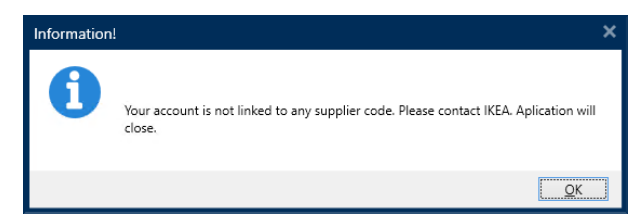

This means that your account is not assigned to any supplier code. Therefore, you cannot print so application will close. For details, please contact IKEA Supplier service portal

[https://now.ingka.com/sp?id=sc\\_cat\\_item&sys\\_id=7e454beb87caa910ac30a9383cbb35c8](https://now.ingka.com/sp?id=sc_cat_item&sys_id=7e454beb87caa910ac30a9383cbb35c8)